**Kramer Electronics, Ltd.**

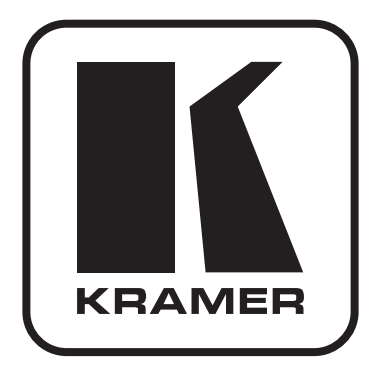

# **РУКОВОДСТВО ПО ЭКСПЛУАТАЦИИ**

**Модульный матричный коммутатор размерностью от 2x2 до 16x16**

**Модель:**

**VS-1616D**

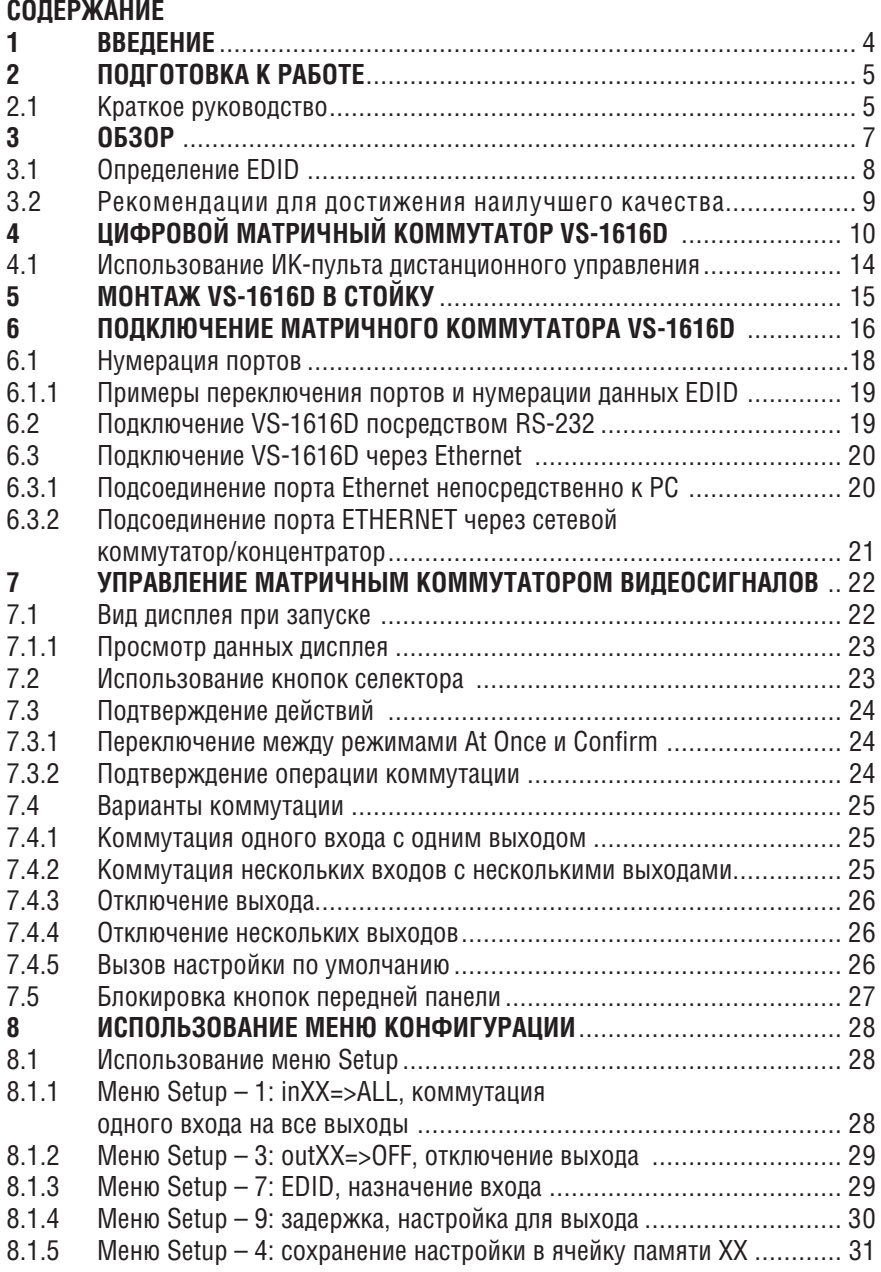

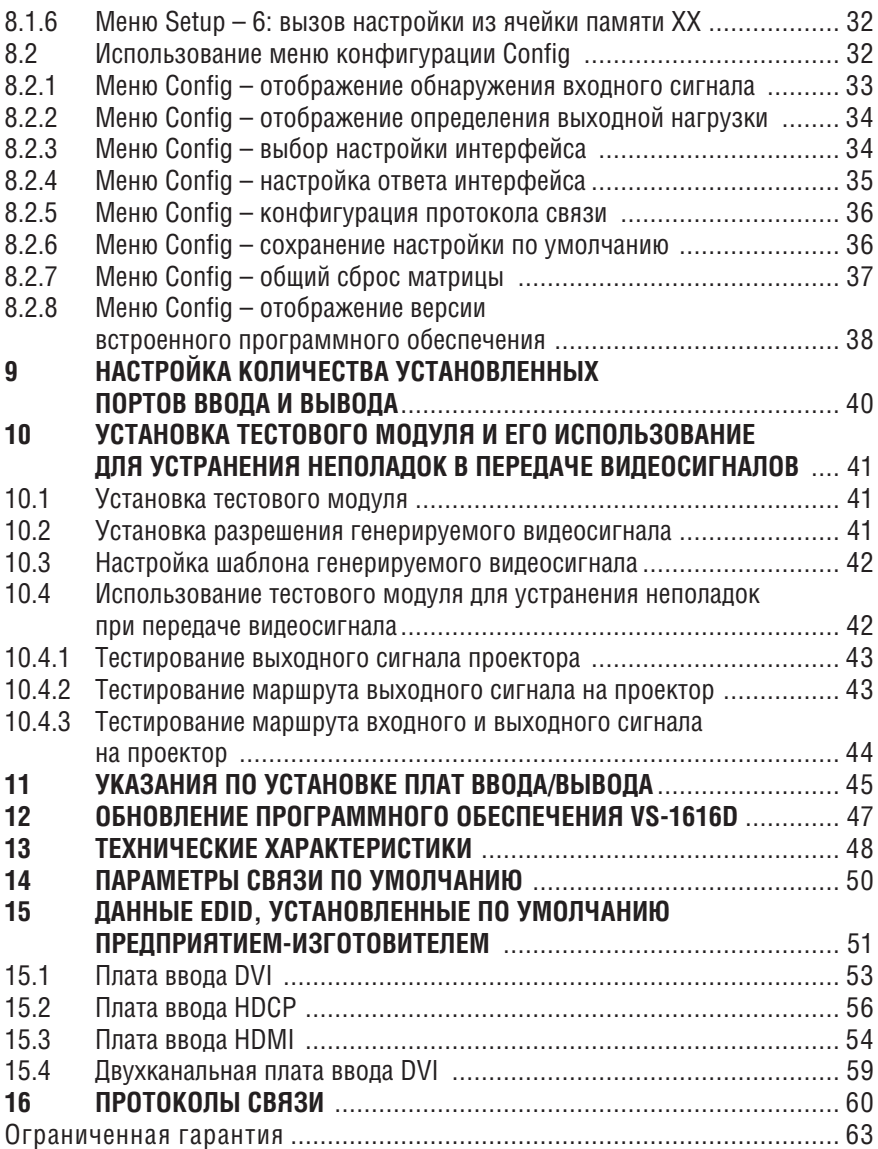

# **1 Введение**

Вас приветствует компания Kramer Electronics. Основанная в 1981 году, она предлагает профессионалам в области видео, звука и презентаций решения для огромного числа проблем, с которыми им приходится сталкиваться в повседневной работе, — решения, созданные в творческом поиске, уникальные, но при этом доступные по цене. За последние годы большая часть изделий компании была доработана и усовершенствована, — лучшее становится еще лучше. Более 1000 различных моделей представлены в одиннадцати группах<sup>1</sup>, которые четко разделены по функциям. Поздравляем Вам с покупкой цифрового модульного матричного коммутатора Kramer **VS-1616D**. Это устройство идеально подходит для:

- Профессиональных систем отображения, в которых необходима маршрутизация сигнала;
- Вещания, презентаций и производства, а также для мониторинга в крупных системах копирования;
- Проката и демонстраций.

В комплект поставки входят:

- Модульный матричный коммутатор размерностью от 2x2 до 16x16 **VS-1616D** (размерность коммутатора определяется при его заказе);
- Сетевой шнур;
- Инфракрасный (ИК) пульт дистанционного управления Kramer **RC-IR3** (включая элементы питания соответствующего типа и отдельное руководство по эксплуатации);
- Настоящее руководство по эксплуатации.

**Примечание:** В настоящем руководстве конфигурация шасси с 16 DVI входами и 16 DVI выходами описана лишь в качестве примера. В том же самом шасси доступны и могут быть скомбинированы платы со следующими разъемами:

- DVI-D (Single Link, без HDCP)
- Двухканальный DVI-D (Dual Link, без HDCP)
- DVI-D (Single Link, с поддержкой HDCP)
- **HDMI** (с поллержкой HDCP)
- с разъемом под оптоволоконный кабель (без HDCP)
- VGA (HD-15) (без HDCP)

<sup>1</sup> Группа 1: Усилители-распределители; Группа 2: Аудио и видео коммутаторы, матричные коммутаторы; Группа 3: Системы управления; Группа 4: Преобразователи формата/стандартов; Группа 5: Расширители диапазона и повторители; Группа 6: Специальная аудио, видео продукция; Группа 7: Преобразователи развертки и масштабаторы; Группа 8: Кабели и разъемы; Группа 9: Коммуникации между помещениями; Группа 10: Принадлежности и адаптеры для стоек; Группа 11: Продукция Sierra

# **2 Подготовка к работе**

Рекомендуем Вам:

- Аккуратно распаковать аппаратуру и сохранить оригинальную коробку и упаковочные материалы для возможных перевозок в будущем.
- Ознакомиться с содержанием настоящего Руководства.
- Воспользоваться высококачественными кабелями Kramer (полный список кабелей Kramer доступен на веб-сайте http://��� www .kramerelectronics.com).

## **2.1 Краткое руководство**

В следующей таблице краткого руководства отражены основные этапы настройки и эксплуатации.

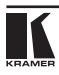

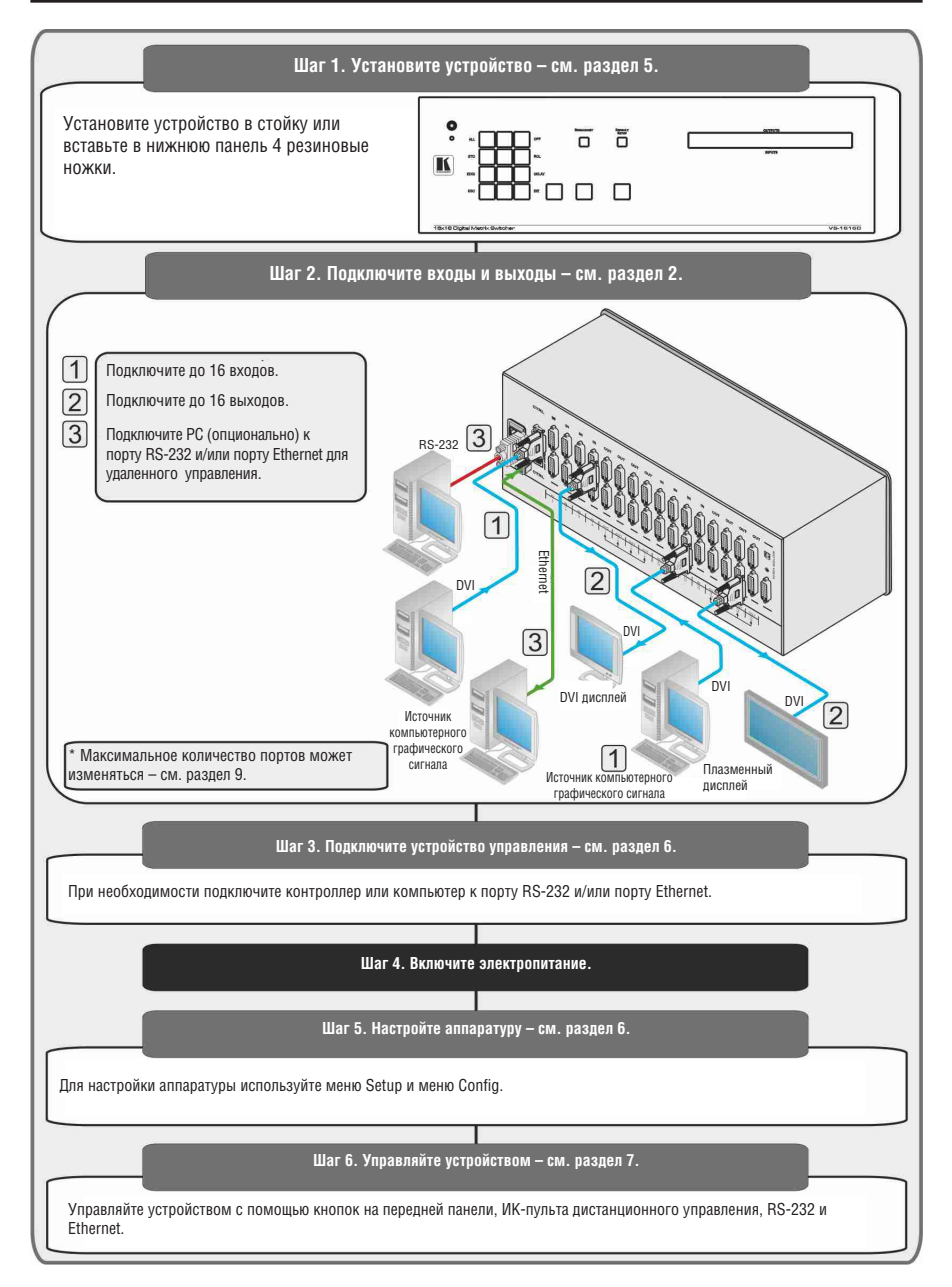

# **3 Обзор**

Устройство Kramer **VS-1616D** представляет собой шасси высококачественного матричного коммутатора цифровых сигналов с поддержкой до 16 x 16 портов (может быть настроено на другую размерность — до максимально возможной 16 x 16) для различных сигналов (в зависимости от типа установленных плат). Оно обладает полосой пропускания сигнала до 3,2 Гбит/с (только для шасси, для системы же эффективная ширина полосы зависит от используемых плат ввода/вывода), что гарантирует очевидное качество даже в самых критичных приложениях. Максимальная ширина полосы пропускания сигнала для каждого типа платы указана в разделе 12 «Технические характеристики». Платы восстанавливают синхронизацию и выполняют коррекцию сигналов, а шасси способно направлять каждый вход на любое сочетание выходов или на все выходы одновременно.

**VS-1616D** отличается широкими возможностями настройки: можно добавлять и удалять входы и выходы в группе по два независимо друг от друга, а также комбинировать разные типы входных/выходных плат в одном и том же шасси. Например, можно настроить устройство как матричный коммутатор 4 x 12 или 16 x 8 для полного соответствия Вашим потребностям.

Отличительные особенности **VS-1616D**:

- Прибор может быть в любой момент расширен вплоть до максимальной размерности на месте эксплуатации, для чего требуется лишь приобретение дополнительных плат входов и/или выходов и простая настройка прибора.
- Имеются платы различного типа (DVI, HDMI, Optical, VGA), которые можно устанавливать в прибор в любых сочетаниях (имеются ограничения по коммутации — см. таблицу 4).
- Полная матрица 16x16 (в максимальной комплектации) обеспечивает коммутацию каждого из 16 входных сигналов на любое сочетание выходов.
- 59 ячеек памяти предварительных настроек обеспечивают быстрый доступ к настройкам, заданным пользователем.
- Протокол связи Kramer Protocol 2000 для последовательного управления.
- 2-строчный ЖК дисплей на 40 символов, отображающий состояние выполнения операции или меню конфигурации.
- Функция блокировки предотвращает несанкционированный доступ к настройкам передней панели.
- Данные EDID (Extended Display Identification Data расширенные данные идентификации дисплея) для каждого входа по умолчанию или загруженные от выхода прибора.

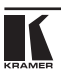

- Система интеллектуальной обработки данных I-EDID Pro<sup>rм</sup> Kramer Intelligent EDID Processing™ — интеллектуальная передача данных EDID и алгоритм обработки данных — обеспечивают работу в режиме Plug and Play для систем DVI.
- Частотная коррекция и пересинхронизация сигналов на всех типах плат.
- Тестовый модуль (заказывается как опция) позволяет проверить тракт прохождения сигнала на 4 разрешениях и 32 тестовых изображениях.

Вы можете управлять **VS-1616D** при помощи кнопок передней панели или дистанционно посредством:

- Команд последовательного интерфейса RS-232, передаваемых с сенсорного экрана, PC или другого контроллера с последовательным интерфейсом;
- Локальной сети Ethernet;
- Инфракрасного пульта дистанционного управления.

**VS-1616D** скомпонован в корпусе с возможностью монтажа в ячейку стойки типоразмера 19 дюймов.

**VS-1616D** — очень сложное техническое устройство, рассчитанное на максимальную простоту управления. Ввиду ограниченности пространства передней панели 32 кнопки селектора входа/выхода были заменены цифровой клавиатурой. Для получения более подробной информации о коммутации входов на выходы см. подраздел 7.2

Для достижения наилучших результатов при работе с матричным коммутатором цифровых сигналов VS-1616D 16x16:

- Пользуйтесь только качественными соединительными кабелями, избегая, таким образом, помех, потерь качеств сигнала из-за плохого согласования и повышенных уровней шумов (что часто связано с низкокачественными кабелями).
- Избегайте помех от расположенного поблизости электрооборудования, которое может негативно сказаться на качестве сигнала. Располагайте Kramer **VS-1616D** как можно дальше от мест с повышенной влажностью, запыленностью, берегите от воздействия прямых солнечных лучей.

## **3.1 Определение EDID**

Расширенные данные идентификации дисплея (EDID), по определению Ассоциации по стандартам в области видеоэлектроники (VESA), — это структура данных, выдаваемых дисплеем для описания его свойств и передаче на видеокарту (которая подключена к источнику графического сигнала дисплея). EDID позволяет источнику графического сигнала «знать», какого типа монитор подсоединен к выходу. В состав EDID входит наименование предприятия-изготовителя, тип изделия, временные характеристики, поддерживаемые дисплеем, размер дисплея, данные о яркости и (только для цифровых дисплеев) данные о расположении пикселей. Кроме того, для HDMI-устройств здесь же содержатся данные о типе звукового сигнала, поддерживаемого дисплеем.

### **3.2 Рекомендации для достижения наилучшего качества**

Для достижения наилучших результатов:

- Пользуйтесь только качественными соединительными кабелями, избегая, таким образом, помех, потерь качеств сигнала из-за плохого согласования и повышенных уровней шумов (что часто связано с низкокачественными кабелями).
- Избегайте помех от расположенного поблизости электрооборудования, которое может негативно сказаться на качестве сигнала. Располагайте Kramer **VS-1616D** как можно дальше от мест с повышенной влажностью, запыленностью, берегите от воздействия прямых солнечных лучей.

**ВНИМАНИЕ:** внутри устройства нет составных частей, подлежащих обслуживанию пользователем.

**ОСТОРОЖНО:** перед установкой или обслуживанием устройства отключите электропитание и отсоедините адаптер от розетки электросети.

# **4 Цифровой матричный коммутатор VS-1616D**

Передняя панель **VS-1616D** изображена на рис. 1 и 2 и описана в таблицах 1 и 2.

Таблица 1. Элементы управления передней панели матричного коммутатора VS-1616D.

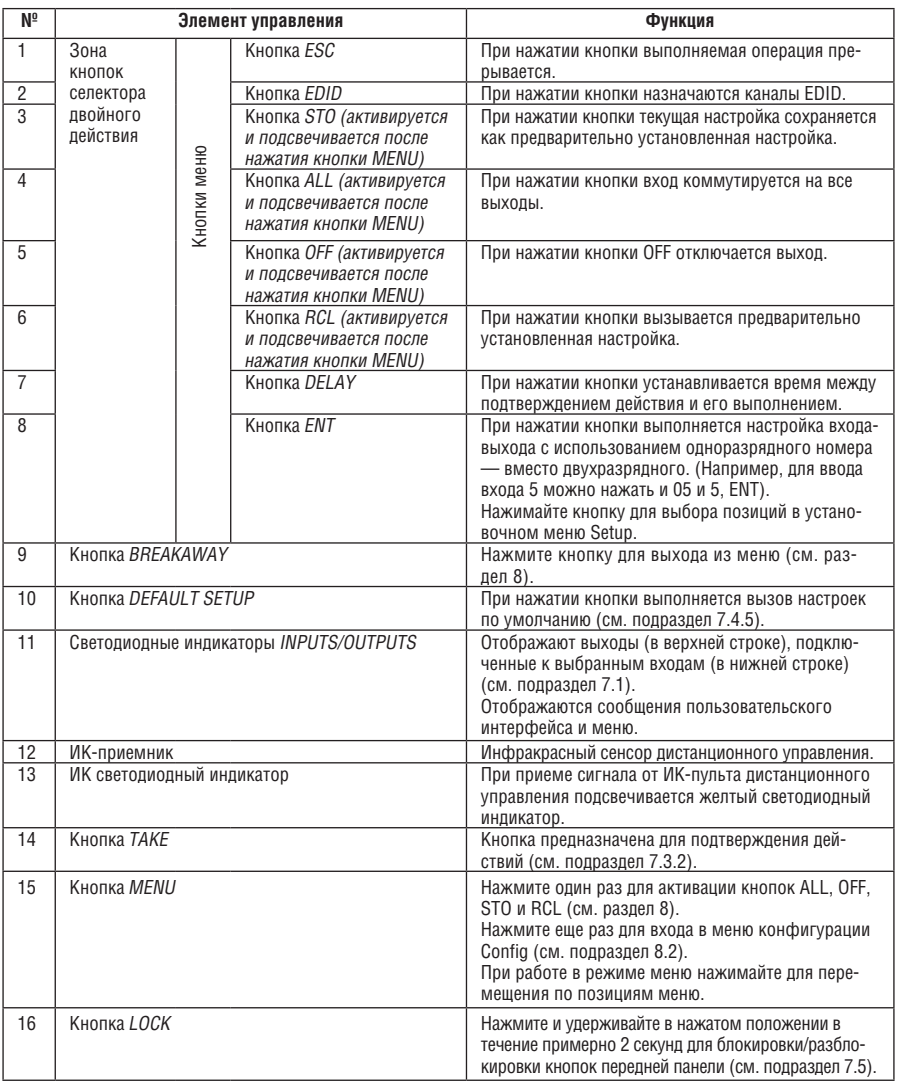

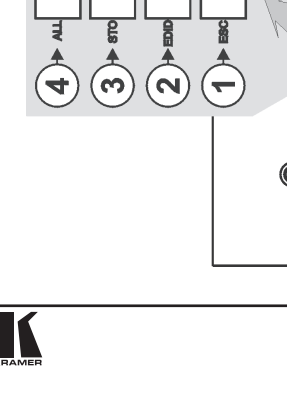

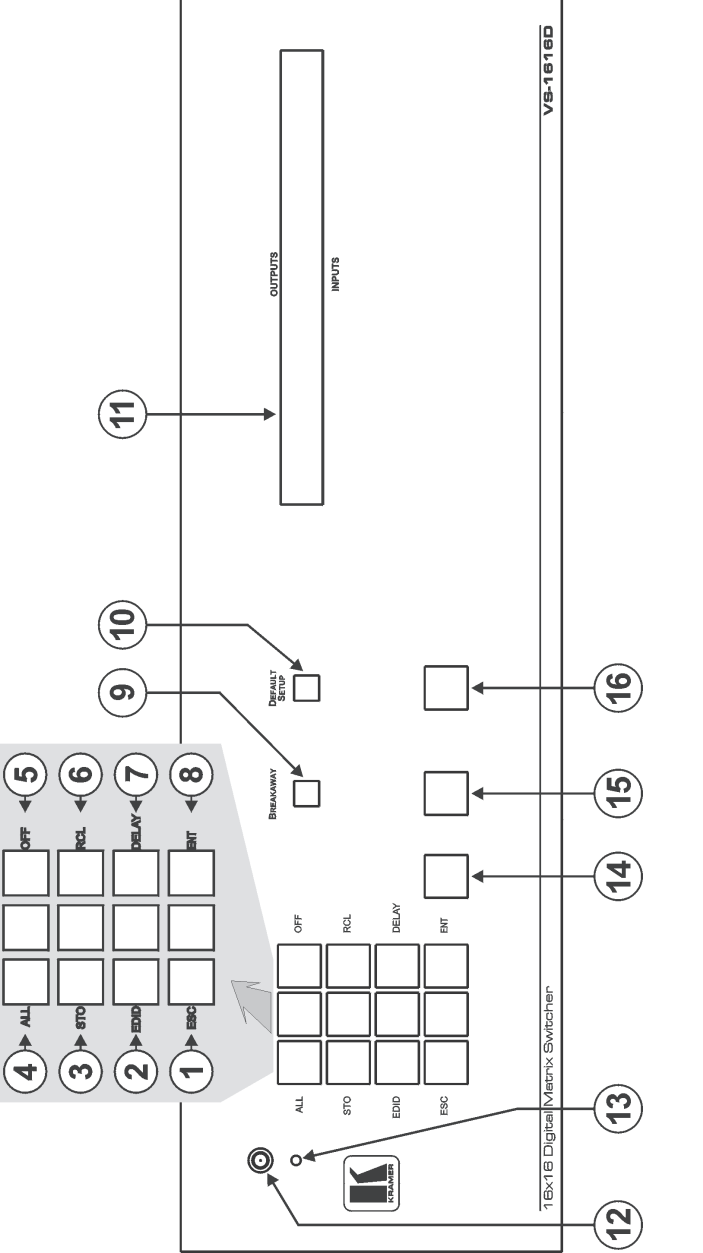

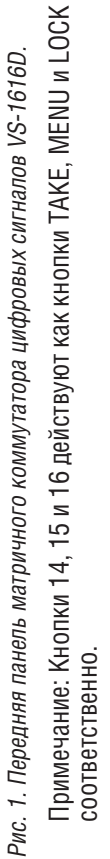

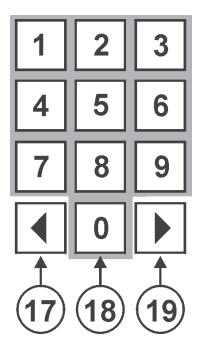

Рис. 2. Цифровая клавиатура передней панели VS-1616D.

Таблица 2. Назначение элементов цифровой клавиатуры передней панели VS-1616D.

| #  | Элемент управления              | Функция                                                                                                    |
|----|---------------------------------|----------------------------------------------------------------------------------------------------|
| 17 | $\triangleleft$ (Назад)         | При нажатии кнопки выполняется смещение содержимого<br>экрана вправо (так как размер ЖК-дисплея позволяет выве-<br>сти только 13 точек коммутации из в общей сложности 16). |
| 18 | 1, 2, 3, 4, 5, 6, 7, 8,<br>9. 0 | Цифровая клавиатура, от 1 до 0                                                                                                    |
| 19 | $\blacktriangleright$ (Вперед)  | При нажатии кнопки выполняется смещение содержимого<br>экрана влево (так как размер ЖК-дисплея позволяет вывести<br>только 13 точек коммутации из в общей сложности 16).    |

Задняя панель **VS-1616D** изображена на рис. 3 и описана в таблице 3, установленные платы DVI показаны в качестве примера.

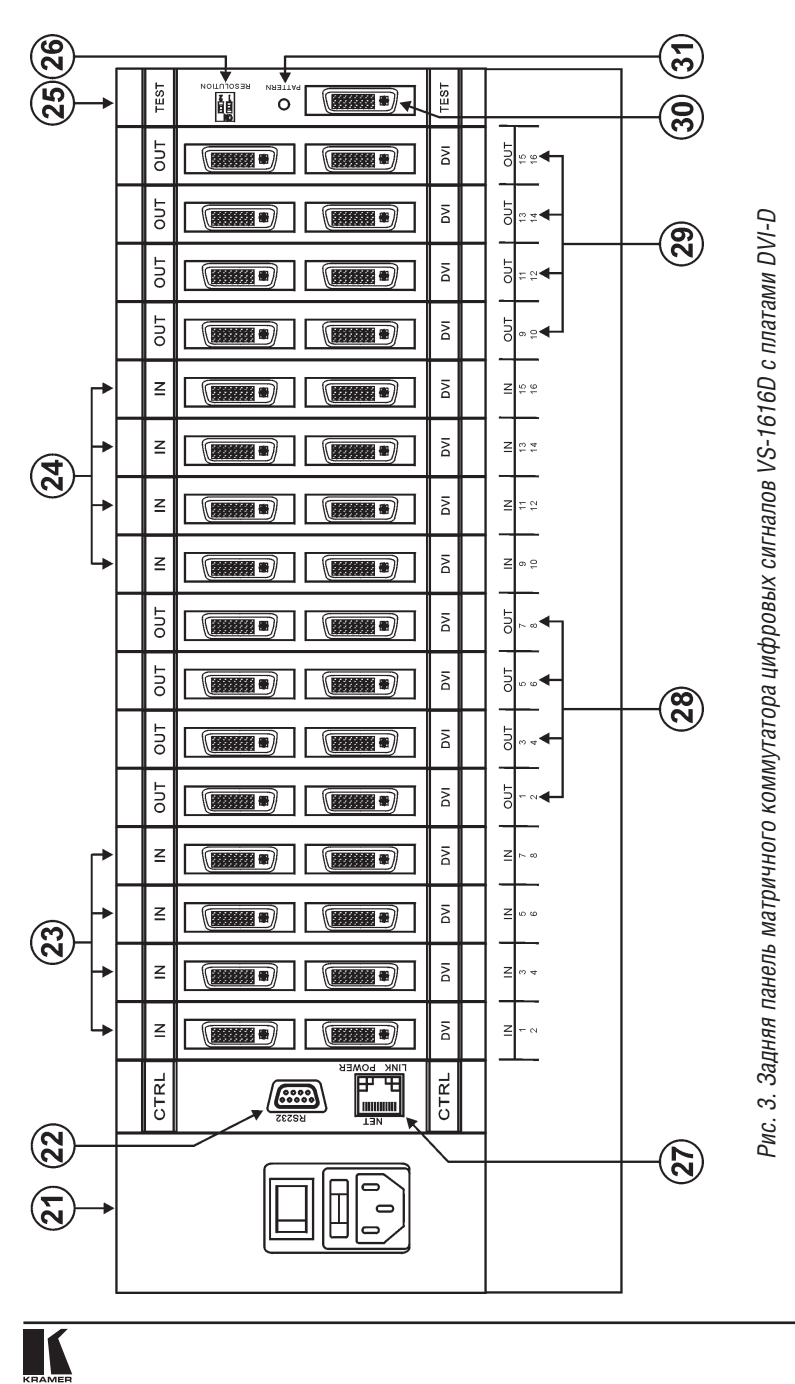

#### Таблица 3. Компоненты задней панели матричного коммутатора цифровых сигналов VS-1616D

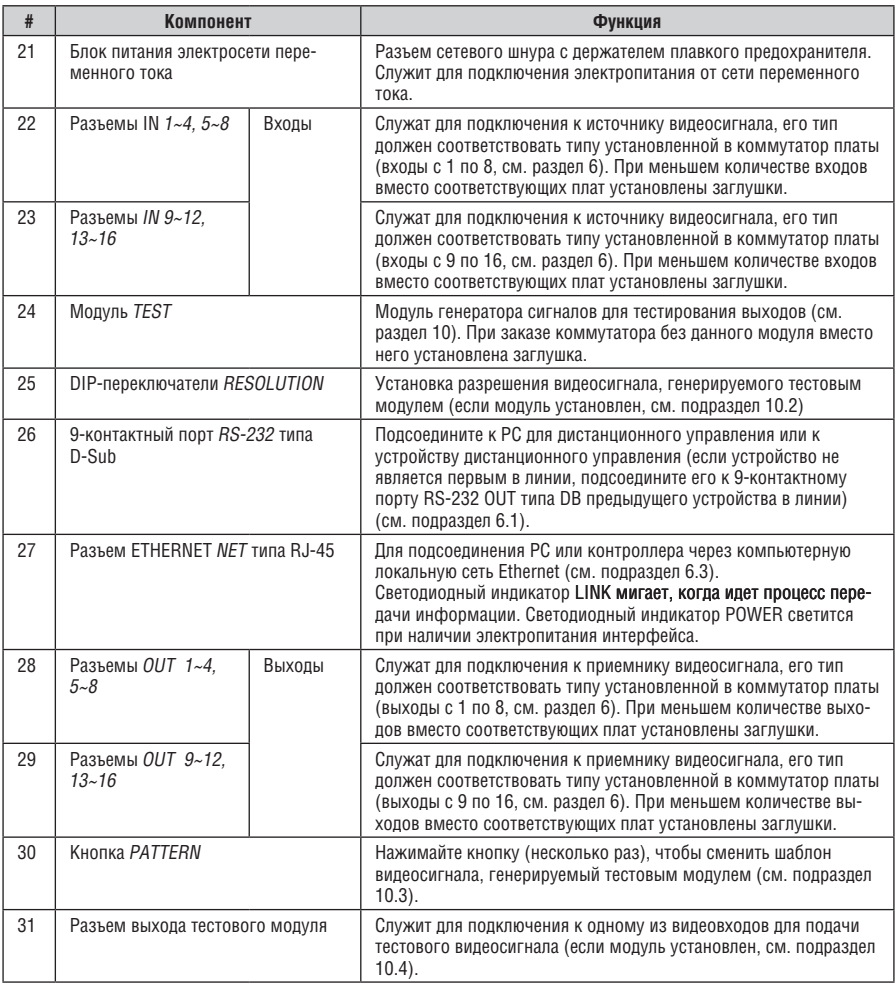

## **4.1 Использование ИК-пульта дистанционного управления**

Для управления устройством можно использовать ИК-пульт дистанционного управления **RC-IR3** с помощью встроенного ИК-приемника на передней панели.

# **5 Монтаж VS-1616D в стойку**

В этом разделе описываются подготовительные работы и процесс монтажа оборудования в стойку.

#### **Подготовка к установке в стойку**

Перед установкой приборов в стойку убедитесь в соответствии параметров окружающей среды рекомендованным значениям: Температура эксплуатации от +5 до +45°С Относительная влажность при эксплуатации От 5 до 65% без конденсации Температура хранения | от –20 до +70°С Относительная влажность при хранении От 5 до 95% без конденсации

**Внимание!**

При установке прибора в 19-дюймовую стойку убедитесь, что:

- 1 Стойка находится в помещении с рекомендованной температурой и влажностью. Следует иметь в виду, что в закрытой стойке с большим числом установленных приборов температура может превышать комнатную.
- 2 После установки прибора в стойку он будет обеспечен достаточной вентиляцией.
- 3 Прибор установлен ровно, в подходящую для него горизонтальную позицию стойки.
- 4 Подключение прибора не вызовет перегрузки линии питания стойки. Перегрузка цепей питания может привести к повреждению схем защиты и силовой проводки. Необходимую информацию о допустимой мощности можно узнать из таблички, имеющейся на приборах. Там же содержится информация о номинальном токе предохранителя.
- 5 Прибор надежно заземлен и включен в розетку с заземляющим контактом. При использовании сетевых удлинителей обратите особое внимание на качество соединений. Прибор должен подключаться только сетевым шнуром, входящим в комплект его поставки.

### **Установка в стойку**

Для установки прибора в стойку:

1 Присоедините к прибору монтажные уголки. Для этого установите два монтажных уголка на прибор и закрепите их 5 винтами с каждой стороны прибора, с установкой прокладки.

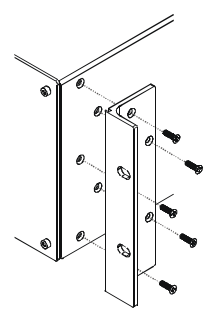

2 Установите прибор в направляющие стойки, вставьте его и зафиксируйте винтами через отверстия в монтажных уголках (винты в комплект поставки не входят).

Обратите внимание:

- Некоторые модели приборов имеют несъемные монтажные уголки
- Съемные монтажные уголки не устанавливаются при использовании прибора в настольном варианте
- Установка приборов в стойку выполняется до подключения каких-либо кабелей и подачи питания
- При использовании монтажного комплекта (адаптера) Kramer для установки в стойку приборов, выполненных не в 19-дюймовом корпусе, ознакомьтесь с руководством по эксплуатации адаптера (его можно загрузить с веб-сайта компании http://www.kramerelectronics.com)

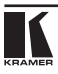

# **6 Подключение матричного коммутатора VS-1616D**

Конфигурация плат ввода/вывода DVI-D, изображенная на рис. 4, представлена только в качестве наглядного примера. Имеется возможность комбинировать различные платы ввода/вывода в соответствии с Вашими потребностями (имеются ограничения — см. таблицу 4). Точно такие же принципы применяются к матрице, в которою установлены платы с DVI-D Dual Link, HDCP, HDMI, VGA или разъемами для оптоволоконного кабеля.

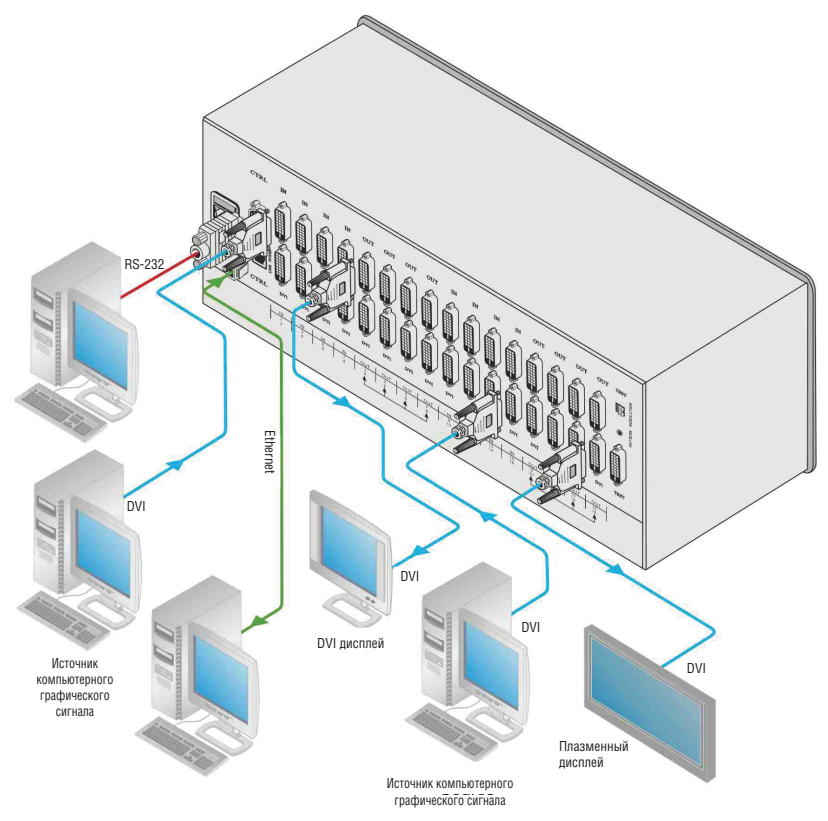

Рис. 4. Подключение VS-1616D

**Чтобы подключить VS-1616D в соответствии с примером, изображенным на рис. 4, действуйте в следующем порядке (отключите все устройства перед их подключением к VS-1616D):**

- 1. Подсоедините до 16 источников видеосигнала DVI (например, источников компьютерного графического сигнала (в данном примере подсоединены только два входа и выхода)).
- 2. Подсоедините до 16 приемников видеосигнала DVI (например, плазменный дисплей и DVI ЖК-дисплей (в данном примере подсоединены только два входа и выхода)).
- 3. При необходимости подключите PC или пульт дистанционного управления к порту RS-232 (см. подраздел 6.1) и/или к порту Ethernet (см. подраздел 6.3).
- 4. Подсоедините сетевой шнур (рекомендуется использовать только сетевой шнур, входящий в комплект поставки данного устройства (на рис. 4 не показан)).
- 5. При необходимости ознакомьтесь с конфигурацией системы и настройте ее с помощью функций меню (см. раздел 8).

**Примечание:** Сигнал, формируемый устройством на выходе, будет зависеть от конфигурации, представленной в таблице 4.

| Входной сигнал                                | Тип входа карты                                              | Тип выхода карты | Выходной сигнал    |
|-----------------------------------------------|--------------------------------------------------------------|------------------|--------------------|
| DVI-D (без HDCP)                              | DVI-D или DVI-D с HDCP<br>или HDMI<br>или Optical<br>или VGA | DVI-D            | DVI-D (без HDCP)   |
| или HDMI (без HDCP)<br>или Optical (без HDCP) |                                                              | DVI-D c HDCP     | DVI-D (без HDCP)   |
| или VGA                                       |                                                              | HDMI             | HDMI (без HDCP)    |
|                                               |                                                              | Optical          | Optical (без HDCP) |
|                                               |                                                              | VGA              | VGA                |
| DVI-D (c HDCP)                                | DVI-D c HDCP<br>или HDMI                                     | DVI-D            | нет сигнала        |
| или HDMI (с HDCP)                             |                                                              | DVI-D c HDCP     | DVI-D (c HDCP)     |
|                                               |                                                              | HDMI             | HDMI (c HDCP)      |
|                                               |                                                              | Optical          | нет сигнала        |
|                                               |                                                              | VGA              | нет сигнала        |
| DVI-D (без HDCP)                              | DVI-D Dual Link                                              | DVI-D Dual Link  | DVI-D (без HDCP)   |
|                                               |                                                              | остальные платы  | нет сигнала        |

Таблица 4. Коммутация сигналов VS-1616D

## **6.1 Нумерация портов**

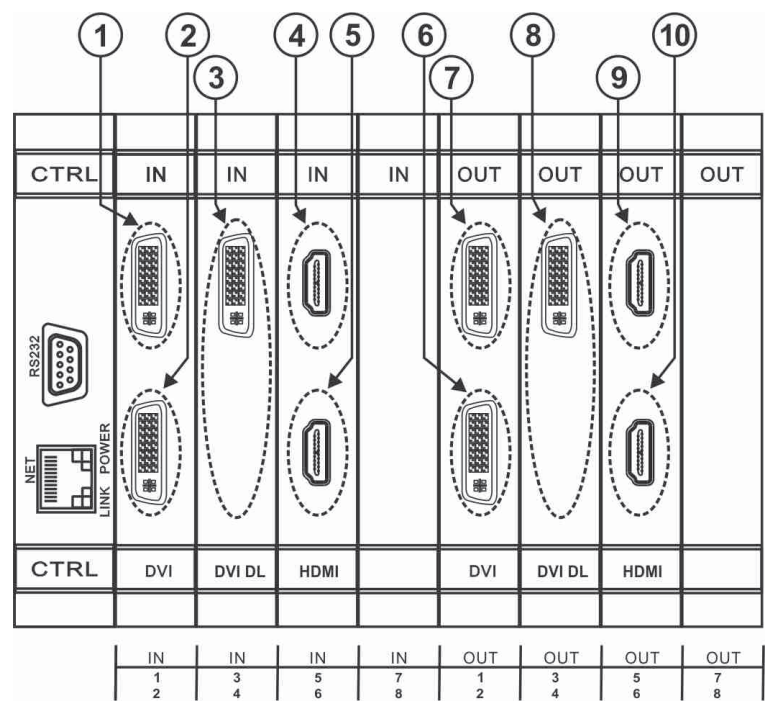

Рис. 5. Образец нумерации портов

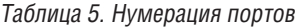

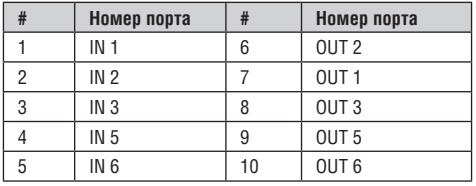

**Примечание:** Следует отметить, что портов IN 4 или OUT 4 нет, т.к. двухканальные платы DVI уже содержат в себе эти порты.

На всех платах, кроме двухканальных DVI, имеется два физических порта, и нумерация портов выполняется последовательно сверху вниз, слева направо. У каждой двухканальной платы DVI — один физический порт, из-за чего один номер «выпадает» из последовательности при нумерации портов. Образец нумерации показан на рис. 5 и описан в таблице 5.

### **6.1.1 Примеры переключения портов и нумерации данных EDID**

Нумерация портов, приведенная в таблицах 6 и 7, взята из рис. 5.

В таблице 6 перечислены конфигурации запросов на переключение и результаты.

| Запрос переключения | Индикация на дис-<br>плее | Результат             | Причина                          |
|---------------------|---------------------------|-----------------------|----------------------------------|
| Из IN 1 на OUT 3    | Из IN 1 на OUT 3          | Согласно конфигурации | Выход совместим с входом         |
| Из IN 3 на OUT 3    | Из IN 3 на OUT 3          | Согласно конфигурации | Выход совместим с входом         |
| Из IN 2 на OUT 2    | Из IN 2 на OUT 2          | Согласно конфигурации | Выход совместим с входом         |
| Из IN 3 на OUT 2    | Из IN 3 на OUT 2          | Нет сигнала на выходе | Выход совместим с входом         |
| Из IN 4 на OUT 3    | Из IN 4 на OUT 3          | Нет сигнала на выходе | Неверный номер входного<br>порта |
| Из IN 4 на OUT 2    | Из IN 4 на OUT 2          | Нет сигнала на выходе | Неверный номер входного<br>порта |
| Из IN 6 на OUT 4    | Из IN 6 на OUT 4          | Нет сигнала на выходе | Неверный номер входного<br>порта |

Таблица 6. Запросы на переключение каналов и результаты

На рис. 7 показаны запросы на получение данных EDID и результаты.

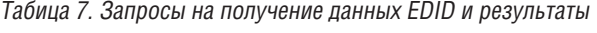

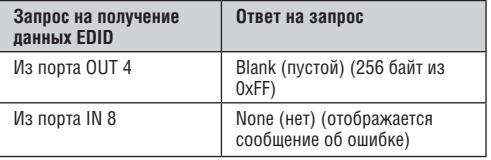

## **6.2 Подключение VS-1616D посредством RS-232**

Имеется возможность подключения **VS-1616D** посредством интерфейса RS-232, например, с помощью персонального компьютера. Следует отметить, что при этом нуль-модемный адаптер не требуется.

Для подключения **VS-1616D** посредством RS-232:

• Соедините 9-контактный порт RS-232 типа D-sub на задней панели **VS-1616D** при помощи 9-проводного прямого кабеля (необходимо соединить только контакт 2 с контактом 2, контакт 3 с контактом 3 и контакт 5 с контактом 5) с 9-контактным Com-портом RS-232 типа D-sub на PC.

## **6.3 Подключение VS-1616D через Ethernet**

Вы можете подключить **VS-1616D** через локальную сеть Ethernet, используя перекрестный кабель (см. подраздел 6.3.1), для прямого соединения с PC, либо прямой кабель (см. подраздел 6.3.2) для соединения через сетевой концентратор или сетевой маршрутизатор. После подключения к порту Ethernet необходимо установить и настроить этот порт. Для получения более подробной информации по установке обратитесь к файлу Ethernet Configuration Guide (Lantronix) (Руководство по настройке Ethernet (Lantronix)), который находится в специальном разделе технической поддержки нашего веб-сайта

http://www.kramerelectronics.com.

## **6.3.1 Подсоединение порта Ethernet непосредственно к PC**

Вы можете подсоединить порт Ethernet **VS-1616D** к порту Ethernet на компьютере посредством перекрестного кабеля с разъемами RJ-45.

Данный тип соединения рекомендуется для идентификации установленного по умолчанию на предприятии-изготовителе IP адреса **VS-1616D** во время первоначальной настройки.

#### **После подсоединения к порту Ethernet настройте PC:**

- 1. Щелкните правой кнопкой мыши на значке **My Network Places**, расположенном на рабочем столе.
- 2. Выберите **Properties (Свойства)**.
- 3. Щелкните правой кнопкой на **Local Area Connection (Подключение по локальной сети).**
- 4. Выберите **Properties (Свойства)**. Появится окно **Local Area Connection Properties (Свойства локального подключения).**
- 5. Выберите **протокол интернета (TCP/IP)** и щелкните на кнопке **Properties (Свойства)**.

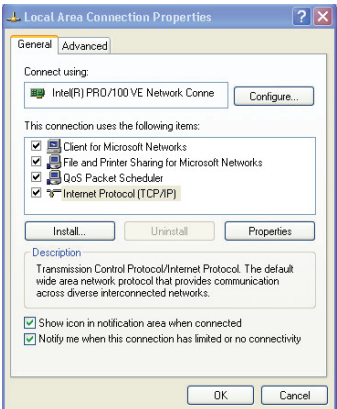

Рис. 6. Окно свойств локального подключения (Local Area Connection Properties)

6. Выберите **Use the following IP Address (Использовать следующий сетевой адрес)** и заполните поля в соответствии с рис. 7.

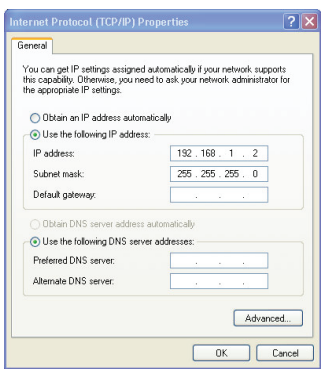

Рис. 7. Окно свойств интернет-протокола (TCP/IP)

### 7. Щелкните **OK**.

### **6.3.2 Подсоединение порта ETHERNET через сетевой коммутатор/ концентратор**

Для подсоединения порта Ethernet **VS-1616D** через сетевой коммутатор/ концентратор:

• Подсоедините PC к порту Ethernet на сетевом коммутаторе/ концентраторе посредством прямого кабеля.

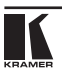

# **7 Управление матричным коммутатором видеосигналов**

В настоящем разделе описано следующее:

- Вид дисплея при запуске (см. подраздел 7.1).
- Использование кнопок селектора (см. подраздел 7.2).
- Подтверждение действий (см. подраздел 7.3).
- Варианты коммутации (см. подраздел 7.4).
- Блокировка передней панели (см. подраздел 7.5).

## **7.1 Вид дисплея при запуске**

После включения питания на ЖК-дисплей выводятся следующие сообщения (текст на экране может изменяться в зависимости от настроек прибора):

```
KRAMER ELECTRONICS, LTD
    I6 SERIES MATRIX
```

```
Load Main Setup
```
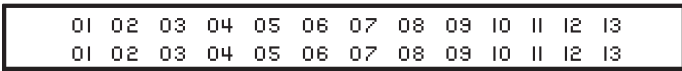

Рис. 8. Последовательность отображения состояния при запуске с установками по умолчанию

**VS-1616D** не оснащен отдельными кнопками выхода и входа. Вместо этого на передней панели размещается цифровая клавиатура — в пределах зоны кнопок селектора (см. таблицу 1). Эта клавиатура позволяет вводить номера и входов, и выходов, а также различные численные значения для настройки (см. подраздел 7.2).

При включении устройства загружается последний вариант настройки матрицы, который был установлен перед выключением. Пользуйтесь либо вызовом ячейки памяти настроек (записанными конфигурациями, сохраненных в ячейки памяти прибора, см. подраздел 8.1.6), либо вызовом настройки по умолчанию (для быстрого вызова можно запрограммировать настройку по умолчанию, которая используется чаще всего, см. подраздел 7.4.5).

### **7.1.1 Просмотр данных дисплея**

На рис. 8 показаны точки коммутации входов/выходов на ЖК-дисплее. ЖК-дисплей способен отобразить только 13 сочетаний входов/выходов одновременно из доступных 16.

Путем смещения содержимого дисплея вправо или влево с помощью кнопок ◄ или ► на передней панели можно просмотреть все данные на дисплее.

Этот режим перемещения по окну разрешен, когда:

- Коммутатор находится в состоянии между операциями, ожидая своей следующей операции после завершения или отмены всех предыдущих операций.
- Вызывается режим настройки с помощью кнопок ◄ или ►.

При вводе сочетания OUT / IN содержимое ЖК-дисплея автоматически смещается, чтобы показать текущее состояние выбранного выхода.

### **7.2 Использование кнопок селектора**

**VS-3232D** способен обращаться с двузначными числами так же, как и с однозначными (для номеров от 1 до 9). При вводе однозначного числа (например, 5) можно либо ввести 0, а затем 5, либо просто 5, а затем нажать ENT.

Число 00 (или 0, ENT) относится только к входу и предназначено для отсоединения выбранного в данный момент номера выхода от входа.

Например, дисплей имеет следующий вид:

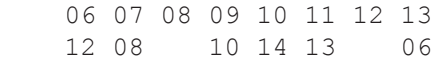

Это означает, что выходы 8 и 12 отсоединены от всех входов (обратите внимание на то, что во второй строке дисплея, представляющей эти входы, нет никакого значения).

Кнопка ESC предназначена для отмены операции без воздействия на текущее состояние коммутатора. Например, если введена неправильная цифра, нажмите кнопку ESC, чтобы прервать операцию.

**Примечание:** На любом этапе, если ни одна кнопка не нажата в течение приблизительно 15 секунд, автоматическое срабатывание по тайм-ауту выводит **VS-1616D** из режима выполнения операции и возвращает вид дисплея к отображению входов/выходов.

## **7.3 Подтверждение действий**

Имеется возможность выбора режима работы: At Once (немедленно — по умолчанию для всех операций, кроме сохранения/вызова) или Confirm (с подтверждением).

В режиме At Once:

- Кнопка TAKE не подсвечена.
- При нажатии сочетания выхода/входа OUT-IN коммутация выполняется без дальнейшего подтверждения пользователем.
- При немедленном выполнении экономится время, и операции не требуют какого-либо подтверждения от пользователя.
- Нет никакой защиты, позволяющей исправить ошибочное действие

В режиме Confirm:

- Кнопка TAKE подсвечена.
- Можно набрать действие, а затем подтвердить его, нажав кнопку TAKE.
- Каждое действие требует подтверждения пользователем, предотвращая ошибочную коммутацию.
- Исполнение действия задерживается до тех пор, пока пользователь его не подтвердит. Если не нажать кнопку TAKE в течение нескольких секунд, то действие автоматически отменяется.

### **7.3.1 Переключение между режимами At Once и Confirm**

Для переключения между режимами At Once и Confirm действуйте в следующем порядке:

**Примечание:** Если кнопка TAKE мигает, переключение между режимами At Once и Confirm невозможно. Мигание кнопки TAKE означает, что выполняемое действие ожидает подтверждения.

- 1. Нажмите кнопку TAKE, чтобы переключиться из режима At Once в режим Confirm. Теперь действия требуют подтверждения пользователем, а кнопка TAKE подсвечивается.
- 2. Нажмите подсвеченную кнопку TAKE, чтобы переключиться из режима Confirm обратно в режим At Once. Больше не требуется подтверждение действий пользователем, а кнопка TAKE не подсвечивается.

### **7.3.2 Подтверждение операции коммутации**

Действия требуют подтверждения только в режиме Confirm.

#### **Для подтверждения операции коммутации:**

- 1. С помощью цифровой клавиатуры введите сочетание вход-выход. Кнопка TAKE мигает.
- 2. Нажмите мигающую кнопку TAKE, чтобы подтвердить действие. После выполнения операции кнопка TAKE вновь светится постоянно.

## **7.4 Варианты коммутации**

В настоящем подразделе описывается, как выполняется коммутация:

- Одного входа с одним выходом (см. подраздел 7.4.1)
- Нескольких входов с несколькими выходами (см. подраздел 7.4.2)
- Отключения нескольких выходов (см. подраздел 7.4.3)

### **7.4.1 Коммутация одного входа с одним выходом Чтобы подключить один вход к одному выходу:**

1. С помощью цифровой клавиатуры введите требуемый выход (например, 12).

На дисплей выводится сообщение следующего вида:

06 07 08 09 10 11 12 13

In  $\Rightarrow$  Out 12

С левой стороны дисплея появится сегмент таблицы входов/выходов, автоматически смещающийся для показа выхода 12.

- 2. С помощью цифровой клавиатуры введите требуемый вход (например, 14):
- В режиме At Once коммутация происходит немедленно, и на ЖК-дисплей выводится сегмент таблицы входов/выходов, включающий в себя подключенные вход и выход (например, 14-12). В режиме Confirm на ЖК-дисплей выводится следующее сообщение:

In  $14 \Rightarrow$  Out  $12$ 

Незавершенное действие прерывается по тайм-ауту приблизительно через 15 секунд.

• В режиме Confirm нажмите мигающую кнопку TAKE, чтобы подключить вход к выходу

### **7.4.2 Коммутация нескольких входов с несколькими выходами**

Если Вы желаете подключить несколько входов к нескольким выходам, необходимо управлять устройством в режиме Confirm.

В режиме Confirm можно набрать несколько действий кнопками, а затем подтвердить их одним нажатием кнопки TAKE (одновременная коммутация нескольких входов и нескольких выходов).

#### **Чтобы подключить несколько входов к нескольким выходам в режиме Confirm:**

1. С помощью цифровой клавиатуры введите сочетание вход/выход. Кнопка TAKE мигает.

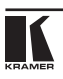

2. Введите остальные сочетания входов/выходов. На ЖК-дисплей можно вывести до пяти операций (хотя количество операций не ограничено, и их может быть больше пяти), как в этом примере (вход 9 настраивается на коммутацию с выходом 06, а вход 5 — на коммутацию с выходом 7):

 $09 \implies 06$  05 => 07

3. После ввода всех комбинаций коммутации входов/выходов нажмите мигающую кнопку TAKE, чтобы выполнить операцию коммутации. Входы подключаются к соответствующим выходам, это отображается на ЖК-дисплее, и светодиодный индикатор кнопки TAKE прекращает мигать и начинает светиться постоянно.

### **7.4.3 Отключение выхода**

Отключение выхода означает, что ни один вход к нему не подключен. При этом на экране под соответствующим номером выхода — пустое значение вместо номера входа.

#### **Чтобы отключить выход:**

- 1. Нажмите кнопку MENU. Кнопки Menu подсвечиваются и становятся активными.
- 2. Нажмите подсвеченную кнопку OFF (3) (см. рис. 2). На ЖК-дисплей выводится следующее сообщение:

 $out$  => OFF

3. С помощью цифровой клавиатуры введите выход, который следует отключить. Данный выход отключается.

Чтобы отключить выход в режиме Confirm:

• Повторите описанные выше операции, а затем нажмите мигающую кнопку TAKE, чтобы подтвердить действие.

Действуя иначе, можно выполнить операции коммутации, описанные в подразделе 7.4.1, и установить вход на 00.

### **7.4.4 Отключение нескольких выходов**

Чтобы отключить несколько выходов в режиме Confirm, повторите операции коммутации, описанные в подразделе 7.4.2, но при этом установите все входы на 00.

### **7.4.5 Вызов настройки по умолчанию**

Имеется возможность сохранения настройки, которая часто используется, и использования ее как настройки по умолчанию, которую можно вызвать в любой момент (см. подраздел 8.2.6).

**Примечание:** Это не та настройка, которая загружается при включении устройства. При включении устройства загружается настройка, которая была использована последней перед выключением устройства.

Чтобы вызвать настройки по умолчанию:

1. Нажмите кнопку DEFAULT SETUP. Светодиодный индикатор кнопки DEFAULT SETUP мигает, и на ЖК-дисплей выводится следующее сообщение:

> recall DEFAULT setup press FLASHING button to confirm

(Вызов настройки по умолчанию Нажмите мигающую кнопку для подтверждения)

2. Нажмите кнопку DEFAULT SETUP. Выводится следующее сообщение:

all Setups and Connections change press TAKE to confirm

(Все настройки и соединения изменяются Нажмите кнопку TAKE для подтверждения)

Кнопка TAKE мигает.

3. Нажмите кнопку TAKE. Вызывается настройка по умолчанию, и вид дисплея возвращается к отображению входов-выходов.

## **7.5 Блокировка кнопок передней панели**

Чтобы предотвратить вмешательство в работу устройства или случайное изменение настроек с помощью кнопок его передней панели, можно заблокировать **VS-1616D**. Несмотря на блокировку передней панели, можно по-прежнему дистанционно управлять устройством с помощью RS-232 или Ethernet.

#### **Чтобы заблокировать переднюю панель:**

• Нажмите и удерживайте в нажатом положении кнопку LOCK до тех пор, пока она не начнет светиться. Кнопки передней панели заблокированы.

#### **Чтобы разблокировать кнопки передней панели**:

• Нажмите и удерживайте в нажатом положении кнопку LOCK до тех пор, пока она не погаснет. Кнопки передней панели разблокированы.

# **8 Использование меню конфигурации**

Меню конфигурации позволяют настроить **VS-1616D** для наилучшего соответствия Вашим потребностям. Предусмотрено два меню конфигурации:

- Меню установки Setup доступны на постоянной основе (например, сохранение настроек и регулировка задержки), см. подраздел 8.1.
- Меню конфигурации Config доступны только время от времени (например, настройка интерфейса или протокола связи), см. подраз $n = 8.2$

Для операций с меню действуют следующие правила:

- Если в течение приблизительно 15 секунд не выполнено ни одной операции выбора, то операция прерывается по тайм-ауту, и вид дисплея возвращается к отображению входов/выходов.
- В любой точке меню нажатие кнопки ESC вызывает переход на один уровень вверх, а нажатие кнопки BREAKAWAY — полный выход из меню.
- В любой точке меню светятся или мигают только активные кнопки.
- Все процедуры, описанные в настоящем разделе, подразумевают, что Вы начинаете выполнение процедуры со стандартного рабочего вида дисплея с отображением входов/выходов.

## **8.1 Использование меню Setup**

Меню Setup обеспечивает доступ к настройкам, которые регулярно изменяются, и содержит следующие позиции:

- **1: inXX=>ALL**, коммутация одного входа на все выходы (см. подраздел 8.1.1);
- **3: outXX=OFF**, отключение выхода (см. подраздел 8.1.2);
- **7: EDID**, назначение выхода (см. подраздел 8.1.3);
- **9: Delay**, настройка выхода (см. подраздел 8.1.4);
- **4: store setup XX**, сохранение настройки в ячейку памяти (см. подраздел 8.1.5);
- **6: recall setup XX**, вызов предварительно установленной настройки из ячейки памяти (см. подраздел 8.1.6).

## **8.1.1 Меню Setup – 1: inXX=>ALL, коммутация одного входа на все выходы**

Данная позиция подключает один вход ко всем выходам.

#### **Чтобы подключить один вход ко всем выходам:**

- 1. Нажмите кнопку MENU. Выводятся позиции меню Setup.
- 2. Нажмите кнопку 1 (ALL) на цифровой клавиатуре (см. рис. 2). Выводится следующее сообщение:

 $in =$  > ALL

- 3. С помощью цифровой клавиатуры введите номер входа для подключения ко всем выходам. Кнопка TAKE мигает.
- 4. Нажмите кнопку TAKE. Выбранный вход подключается ко всем выходам. Вид дисплея возвращается к отображению входов/выходов, и становится видно, что выбранный вход подключен ко всем выходам.

### **8.1.2 Меню Setup – 3: outXX=>OFF, отключение выхода**

Эта позиция отсоединяет выход.

#### **Для отключения выхода:**

- 1. Нажмите кнопку MENU. Выводятся позиции меню Setup.
- 2. Нажмите кнопку 3 (OFF) на цифровой клавиатуре (см. рис. 2). Выводится следующее сообщение:

$$
\verb"out"_{\_\_} \Rightarrow \verb"OFF"
$$

- 3. С помощью цифровой клавиатуры введите номер выхода, который следует отключить. Кнопка TAKE мигает.
- 4. Нажмите кнопку TAKE. Выбранный выход отключается. Вид дисплея возвращается к отображению входов/выходов, на котором видно, что выбранный выход отключен от входа, остающегося свободным.

#### **8.1.3 Меню Setup – 7: EDID, назначение входа**

Эта позиция назначает данные EDID входам (от одного до восьми за одну операцию). Назначение данных EDID более чем восьми входам требует выполнения операции повторно.

Для каждого из входов **VS-1616D** предусмотрена загрузка данных EDID, заданных по умолчанию предприятием-изготовителем (см. раздел 15). Данные EDID для каждого из входов могут изменяться независимо при помощи пунктов меню (см. ниже), либо путем загрузки двоичного файла данных EDID для каждого входа через порт RS-232 с помощью программного обеспечения Kramer EDID Sender (доступно для загрузки по адресу http://www.kramerelectronics.com).

#### **Чтобы назначить данные EDID вхадам между первым и восьмым: .**

1. Нажмите кнопку MENU. Выводятся позиции меню Setup

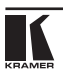

2. Нажмите кнопку 7 (EDID) на цифровой клавиатуре (см. рис. 2). Выводится следующее сообщение:

```
SETUP EDID
```
## ENTER to View EDID and Set EDID (НАСТРОЙКА EDID

#### ENTER — просмотр EDID и настройка EDID)

- 3. Нажмите кнопку ENT. Отображается текущая конфигурация матрицы EDID.
- 4. С помощью цифровой клавиатуры введите номер входа, для которого сохраняются данные EDID (в данном примере — 08), и введите выход (в данном примере — 05), с которого будут считаны данные EDID. Выводится следующее сообщение:

00 01 02 03 04 05 06 07 08 05 out05 => in08

Кнопка TAKE мигает.

- 5. Повторите шаг 4 для остальных выходов (до восьми).
- 6. Нажмите кнопку TAKE. Данные EDID сохраняются и пересылаются на вход. Вид дисплея возвращается к отображению входов/выходов.

#### **Чтобы просмотреть назначение данных EDID:**

1. Нажмите кнопку MENU.

Выводятся позиции меню Setup.

2. Нажмите кнопку 7 (EDID) на цифровой клавиатуре (см. рис. 2). Выводится следующее сообщение:

> SETUP EDID ENTER to View EDID and Set EDID (Настройка EDID Нажмите Enter для просмотра и настройки EDID).

3. Нажмите кнопку ENT.

Выводится текущая конфигурация матрицы EDID. В данном примере вход 07 назначен выходу 05, все остальные значения EDID — по умолчанию:

> 05 06 07 08 09 10 05

## **8.1.4 Меню Setup – 9: задержка, настройка для выхода**

Данная позиция регулирует время задержки для выхода, которое проходит между вводом действия коммутации и его выполнением. Эту задержку можно установить для каждого из выходов независимо. Задержка задается в единицах 200 мс и имеет диапазон от 0 до 15, обеспечивая задержку от 0 до 3 секунд (15 x 200 мс = 3 секунды).

#### **Чтобы установить задержку выполнения для выхода:**

- 1. Нажмите кнопку MENU. Выводятся позиции меню Setup.
- 2. Нажмите кнопку 9 (DELAY) на цифровой клавиатуре (см. Рис. 2). На экран выводятся выходы/времена задержки.
- 3. С помощью цифровой клавиатуры введите номер выхода (в данном примере — 03). Выводится следующее сообщение:

01 02 03 04 05 06 07 08

 $DLY = >out03$ 

- 4. С помощью цифровой клавиатуры введите количество единиц задержки.
- 5. Нажмите кнопку TAKE.

Задержка выбранного выхода установлена.

Вид дисплея возвращается к отображению входов/выходов.

### **8.1.5 Меню Setup – 4: сохранение настройки в ячейку памяти XX**

Данная позиция сохраняет текущую настройку прибора в ячейку памяти (с 1-й по 59-ю).

#### **Чтобы сохранить текущую настройку в ячейку памяти:**

- 1. Нажмите кнопку MENU. Выводятся позиции меню установки Setup.
- 2. Нажмите кнопку 4 (STO) на цифровой клавиатуре (см. рис. 2). Выводится следующее сообщение:

store  $\Rightarrow$ 

3. С помощью цифровой клавиатуры введите номер ячейки (с 1-й по 59-ю), в которую будет сохранена текущая настройка.

Выводится следующее сообщение:

Wait …

#### (Подождите)

Через несколько секунд, если ячейка памяти уже занята, выводится следующее сообщение:

SETUP NOT EMPTY

CONFIRM

#### (ЯЧЕЙКА ЗАНЯТА ПОДТВЕРДИТЕ)

Кнопка TAKE мигает.

4. Нажмите кнопку TAKE.

Настройка сохраняется в выбранную ячейку памяти для вызова в дальнейшем.

Вид дисплея возвращается к отображению входов/выходов.

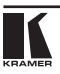

## **8.1.6 Меню Setup – 6: вызов настройки из ячейки памяти XX**

Данная позиция вызывает сохраненную конфигурацию из ячейки памяти настроек (с 1-й по 59-ю).

#### **Чтобы выбрать сохраненную в памяти конфигурацию:**

- 1. Нажмите кнопку MENU. Выводятся позиции меню установки Setup.
- 2. Нажмите кнопку 6 (RCL) на цифровой клавиатуре (см. Рис. 2). Выводится следующее сообщение:

recall  $\leq$ 

3. С помощью цифровой клавиатуры введите номер ячейки памяти (в данном примере – 02) для вызова.

Выводится следующее сообщение:

Wait …

(Подождите)

Через несколько секунд с правой стороны выводится следующее сообщение:

```
CONFIRM
RECALL \leq 02
```
### (ПОДТВЕРДИТЕ ВЫЗОВ ЯЧЕЙКИ ПОД НОМЕРОМ 02)

Кнопка TAKE мигает.

4. Нажмите кнопку TAKE. Вызывается предварительно установленная настройка. Вид дисплея возвращается к отображению входов/выходов.

## **8.2 Использование меню конфигурации Config**

Меню конфигурации Config обеспечивает доступ к настройкам конфигурации, которые редко изменяются, и состоит их следующих позиций:

- Обнаружение входного сигнала (подраздел 8.2.1);
- Определение выходной нагрузки (подраздел 8.2.2);
- Настройка интерфейса (подраздел 8.2.3);
- Настройка ответа интерфейса (подраздел 8.2.4);
- Настройка протокола связи (подраздел 8.2.5);
- Сохранение настройки по умолчанию (подраздел 8.2.6);
- Перезапуск **VS-1616D** (подраздел 8.2.7);
- Отображение версии встроенного программного обеспечения (подраздел 8.2.8).

Чтобы войти в меню настройки Config, нажмите кнопку MENU дважды. Кнопка MENU подсвечивается, а на ЖК-дисплей выводится следующее сообщение:

Start configuration menu MENU to view setups ENT to change them

#### (Запуск меню конфигурации

MENU для просмотра настроек, ENT для изменения настроек)

При просмотре меню настройки активные кнопки подсвечиваются или мигают.

#### **Пользуйтесь меню настройки следующим образом:**

- 1. Нажимайте кнопку MENU, чтобы прокручивать позиции меню (на ЖК-дисплей выводится текущее состояние выбранного параметра меню).
- 2. Нажмите кнопку ENT, чтобы войти в подменю.
- 3. После входа в подменю появляется возможность выбора различных позиций.

Выберите вариант настройки, нажав одну из подсвеченных кнопок в зоне кнопок селектора.

- 4. После выбора нужного варианта на ЖК-дисплей выводится описание нужных изменений, а кнопка TAKE мигает.
- 5. Нажмите мигающую кнопку TAKE, чтобы подтвердить изменение.

Около секунды на ЖК-дисплее отображается описание текущего состояния, а затем устройство автоматически переключается на следующую позицию меню.

### **8.2.1 Меню Config – отображение обнаружения входного сигнала**

Данная позиция выводит перечень входов и указывает, на каком из них обнаружен входной сигнал.

#### **Чтобы вывести перечень входов, на которых обнаружены сигналы:**

1. Нажмите кнопку MENU дважды.

Выводится следующее сообщение:

start configuration menu MENU to view setup ENT to change them

(Запуск меню конфигурации

MENU для просмотра настроек, ENT для изменения настроек)

2. Нажмите кнопку MENU. Выводится следующее сообщение:

IN: 01 02 03 04 05 06 07 08 09 10 11 SIG: Y X Y Y Y Y X Y Y Y X

- Знак Y указывает на обнаружение сигнала, а знак X на то, что на соответствующем входе сигнал не обнаружен.
- 3. Выполните одну из следующих операций:
- Нажмите кнопку BREAKAWAY, чтобы выйти из меню Config.

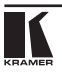

- Подождите приблизительно 15 секунд, чтобы операция завершилась по истечению тайм-аута.
- Нажмите кнопку MENU, чтобы перейти к следующей позиции меню Config.

### **8.2.2 Меню Config – отображение определения выходной нагрузки**

Данная позиция выводит перечень выходов и указывает, к каким из них подключена нагрузка.

#### **Чтобы вывести перечень выходов и подключенных нагрузок:**

1. Нажмите кнопку MENU дважды. Выводится следующее сообщение:

```
start configuration menu
MENU - to view setup ENT - to change them
```
#### (Запуск меню конфигурации

MENU — для просмотра настроек, ENT — для изменения настроек)

2. Нажимайте кнопку MENU до появления на дисплее следующей информации:

OUT: 01 02 03 04 05 06 07 08 09 10 11 LOAD: Y X Y Y Y Y X Y Y Y X

Знак Y указывает на обнаружение нагрузки на выходе, знак Х — на то, что на соответствующем выходе нагрузки нет.

- 3. Выполните одну из следующих операций:
- Нажмите кнопку BREAKAWAY, для того чтобы выйти из меню Config.
- Подождите примерно 15 секунд, чтобы операция завершилась по истечению тайм-аута.
- Нажмите кнопку MENU, для того чтобы перейти к следующей позиции меню Config.

## **8.2.3 Меню Config – выбор настройки интерфейса**

Данная позиция позволяет Вам активировать или деактивировать ИК (инфракрасный) и Ethernet интерфейсы.

#### **Чтобы активировать или деактивировать ИК или Ethernet интерфейсы:**

1. Нажмите кнопку MENU дважды. Выводится следующее сообщение:

start configuration menu MENU to view setup ENT to change them

#### (Запуск меню конфигурации

MENU для просмотра настроек, ENT для изменения настроек)

> INTERFACE configuration  $current \cdot TR - ON \times thernet - ON$

(настройка интерфейсов текущая: ИК — вкл., Ethernet — вкл.)

Выводится текущее состояние ИК и Ethernet интерфейсов.

- 3. Нажмите кнопку ENT, чтобы выбрать подменю интерфейсов.
- 4. Выберите вариант 1, чтобы изменить состояние ИК интерфейса, или вариант 2, чтобы изменить состояние интерфейса Ethernet (в данном примере – 2).

Выводится следующее сообщение:

Ethernet interface setup 1:make it ACTIVE 2:turn it OFF

(Настройка интерфейса Ethernet

1: включить, 2: отключить)

- 5. Нажмите кнопку 1, чтобы включить интерфейс, или кнопку 2, чтобы отключить его.
- 6. Нажмите кнопку TAKE для подтверждения выполнения действия. Состояние интерфейса сменяется. Через несколько секунд выводится следующая позиция меню Config.

### **8.2.4 Меню Config – настройка ответа интерфейса**

Данная позиция позволяет Вамвключать и выключать возможность ответа. Включение ответа разрешает всем интерфейсам, которые включены, не только принимать и исполнять команды, но также выдавать ответ. Выключение ответа разрешает всем интерфейсам, которые включены, принимать и исполнять команды, но запрещает им выдавать ответ.

#### **Чтобы включить или выключить ответ:**

1. Нажмите кнопку MENU дважды. Выводится следующее сообщение:

start configuration menu MENU to view setup ENT to change them (Запуск меню конфигурации

MENU для просмотра настроек, ENT для изменения настроек)

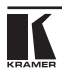

> interface REPLY configuration current interface REPLY – ON

(конфигурация ответа интерфейса текущее состояние ответа интерфейса — ВКЛ.)

Это сообщение показывает текущее состояние настройки ответа.

3. Нажмите кнопку ENT, чтобы выбрать подменю ответа. Выводится следующее сообщение:

> interface REPLY configuration 1:turn REPLY ON 2:never REPLY (конфигурация ответа интерфейса 1: включить ответ, 2: без ответа)

- 4. Нажмите кнопку 1, чтобы включить ответ, или кнопку 2, чтобы выключить его.
- 5. Нажмите кнопку TAKE для подтверждения выполнения действия. Выводится сообщение, показывающее новое состояние настройки ответа.

Через несколько секунд выводится следующая позиция меню Config.

## **8.2.5 Меню Config – конфигурация протокола связи VS-1616D** поддерживает протокол связи Kramer Protocol 2000.

### **8.2.6 Меню Config – сохранение настройки по умолчанию**

Данная позиция позволяет Вам сохранить текущую настройку в качестве настройки по умолчанию. Настройку по умолчанию можно вызвать в любой момент с помощью кнопки DEFAULT SETUP (см. подраздел 7.4.5).

**Примечание:** Это не та настройка, которая загружается при включении устройства.

#### **Чтобы сохранить текущую настройку как настройку по умолчанию:**

1. Нажмите кнопку MENU дважды. Выводится следующее сообщение:

start configuration menu MENU to view setup ENT to change them

#### (Запуск меню конфигурации

MENU для просмотра настроек, ENT для изменения настроек)

> store DEFAULT setup press ENTER to store

(сохранить настройку по умолчанию нажмите кнопку Enter для сохранения)

3. Нажмите кнопку ENT, чтобы сохранить текущую конфигурацию как настройку по умолчанию.

Выводится следующее сообщение:

current matrix stage is OKAY? press TAKE to confirm

(текущее состояние матрицы соответствует? нажмите кнопку TAKE для подтверждения)

4. Нажмите кнопку TAKE.

Выводится следующее сообщение:

current matrix stage store as DEFAULT setup

(текущее состояние матрицы сохранено как настройка по умолчанию)

• Это означает, что текущая настройка сохранена как настройка по умолчанию. Через несколько секунд выводится следующая позиция меню Config.

### **8.2.7 Меню Config – общий сброс матрицы**

Данная позиция позволяет Вам отключить все выходы или сбросить устройство к настройкам по умолчанию, установленным на предприятииизготовителе.

#### **Чтобы сбросить настройку матрицы:**

1. Нажмите кнопку MENU дважды. Выводится следующее сообщение:

start configuration menu MENU to view setup ENT to change them

(Запуск меню конфигурации MENU для просмотра настроек, ENT для изменения настроек)

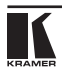

TOTAL MATRIX RESET

 $exit = ESC ENT = submenu$ 

## (ОБЩИЙ СБРОС МАТРИЦЫ

#### выход = ESC, ENT = подменю)

3. Нажмите кнопку ENT, чтобы выбрать подменю сброса. Выводится следующее сообщение:

COMPLETELY MATRIX RESET

1:ALL outputs OFF 2:Factory default

### (ОБЩИЙ СБРОС МАТРИЦЫ

1: отключение всех выходов, 2: настройки предприятия-изготовителя по умолчанию)

4. Нажмите кнопку 1, чтобы отключить все выходы, или кнопку 2, чтобы выполнить сброс всех настроек к значению, установленному на предприятии-изготовителе.

**Внимание:** При выборе варианта 2 для выполнения сброса к настройкам предприятия-изготовителя по умолчанию стираются все ячейки памяти, варианты и конфигурация.

5. Нажмите кнопку TAKE и подождите несколько секунд. Выводится следующее сообщение:

> Are you Absolutely sure!!! Once more TAKE to confirm

(Полностью ли Вы уверены? Нажмите кнопку TAKE еще раз для подтверждения)

6. Нажмите кнопку TAKE.

Выводится следующее сообщение:

Matrix erased!!! Please, wait … (Матрица стирается!!! Пожалуйста, подождите…)

Конфигурации матрицы и устройства стираются. Через несколько секунд выводится следующая позиция меню Config.

### **8.2.8 Меню Config – отображение версии встроенного программного обеспечения**

Данная позиция выводит версии основного встроенного программного обеспечения и программного обеспечения передней панели.

Чтобы вывести версии компонентов программного обеспечения:

1. Нажмите кнопку MENU дважды. Выводится следующее сообщение:

```
start configuration menu
MENU to view setup ENT to change them
```
(Запуск меню настройки

MENU — просмотр настройки, ENT — ее изменение)

2. Нажимайте кнопку MENU до появления на дисплее следующей информации:

> Main Firmware Version: 1.0 Front Firmware Version: 1.0

(Версия основного ПО: 1.0 Версия ПО передней панели: 1.0)

- 3. Либо:
- Нажмите кнопку BREAKAWAY, чтобы выйти из меню Config.
- Подождите приблизительно 15 секунд, чтобы операция завершилась по тайм-ауту.

# **9 Настройка количества установленных портов ввода и вывода**

При установке или снятии модуля необходимо задать количество портов ввода и вывода — для того, чтобы **VS-1616D** распознавал новую конфигурацию. Перед настройкой количества портов входа и выхода внимательно изучите подраздел 6.1, в котором описан принцип нумерации портов.

#### **Чтобы задать количество портов ввода/вывода:**

1. Одновременно нажмите кнопки ESC, ENT и LOCK. Выводится следующее сообщение:

Configuration Device

(конфигурация устройства)

2. Нажмите кнопку ENT. Выводится следующее сообщение:

```
Test Board: 0 MaxInput:16 MaxOutput:16
```
(Тестовая плата: 0, Макс. входов: 16, Макс. выходов: 16)

**Примечание:** Количество входных и выходных портов можно установить только в наборах по два, например, 4 x 4, 16 x 4 или 12 x 16.

- 3. С помощью цифровой клавиатуры введите количество установленных портов ввода и вывода. Кнопка TAKE мигает.
- 4. Нажмите кнопку TAKE. Количество установленных портов сохраняется в памяти, а вид дисплея возвращается к отображению входов/выходов.
- 5. Перезагрузите устройство, выключив, а затем включив питание снова.

# **10 Установка тестового модуля и его использование для устранения неполадок в передаче видеосигналов**

В комплект **VS-1616D** входит тестовый модуль, который может работать как генератор видеосигналов и использоваться для диагностики неполадок при передаче видеосигналов в рабочей обстановке.

Прежде чемприступить к использованию тестовогомодуля, его необходимо установить в систему. При установке тестового модуля количество настроенных входов и выходов необходимо увеличить на единицу. Например:

- Если **VS-1616D** имеет четыре входа и восемь выходов, следует настроить **VS-1616D** на размерность 5 x 9.
- Если **VS-1616D** имеет 16 входов и 16 выходов, следует настроить **VS-1616D** на размерность 17 x 17.

### **10.1 Установка тестового модуля Чтобы установить тестовый модуль в систему:**

1. Одновременно нажмите кнопки ESC, ENT и LOCK. Выводится следующее сообщение:

Configuration Device

(конфигурация устройства)

2. Нажмите кнопку ENT. Выводится следующее сообщение:

Test Board: 0 MaxInput:16 MaxOutput:16

(Тестовая плата: 0, Макс. входов: 16, Макс. выходов: 16)

где число 0 указывает на то, что тестовый модуль не установлен.

- 3. С помощью цифровой клавиатуры введите 1, чтобы указать на то, что тестовый модуль установлен. Кнопка TAKE мигает.
- 4. Нажмите кнопку TAKE.
- 5. Увеличьте количество настроенных входов и выходов на единицу (см. раздел 9). Теперь тестовый модуль установлен и готов к использованию.

## **10.2 Установка разрешения генерируемого видеосигнала**

DIP-переключатель Resolution (разрешение) предназначен для установки разрешения генерируемого видеосигнала в соответствии с таблицей 8.

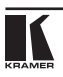

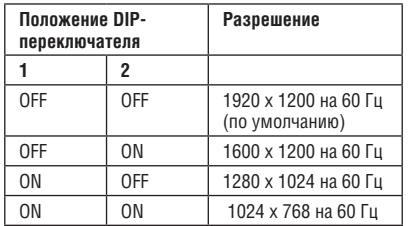

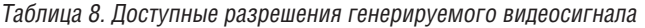

На рис. 9 изображен DIP-переключатель Resolution в положении OFF (в верхнем положении, по умолчанию).

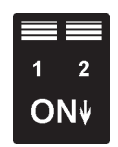

Рис. 9. DIP-переключатель Resolution

## **10.3 Настройка шаблона генерируемого видеосигнала**

Кнопка Pattern предназначена для настройки шаблона генерируемого видеосигнала. Предусмотрено 32 шаблона. Нажимайте кнопку для последовательного переключения шаблонов.

## **10.4 Использование тестового модуля для устранения неполадок при передаче видеосигнала**

Тестовый модуль может использоваться различными способами для выявления неполадок видеосигнала.

Приведенные ниже примеры основаны на маршрутах сигнала, изображенных на рис. 10, и устройстве **VS-1616D** со следующей конфигурацией:

- 16 входов и 16 выходов;
- Тестовый модуль установлен и настроен (см. подраздел 10.1);
- 17 настроенных входов и 17 настроенных выходов (см. подраздел 9).

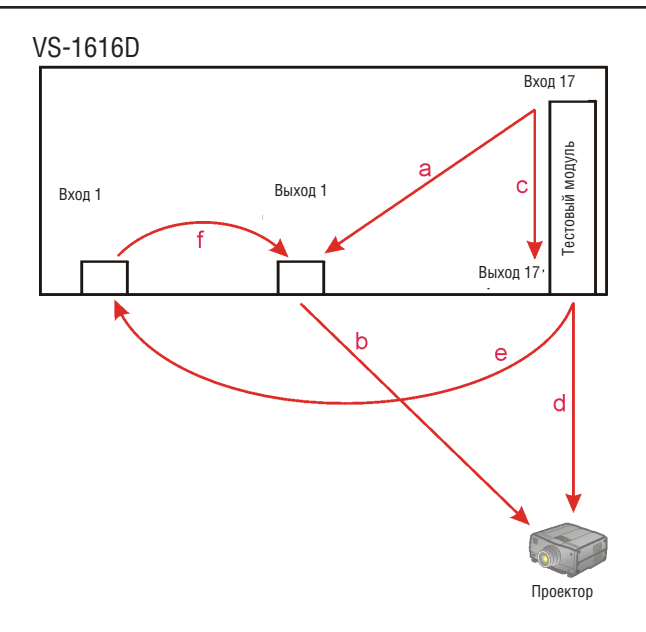

Рис. 10. Маршруты сигналов для выявления неполадок

## **10.4.1 Тестирование выходного сигнала проектора**

Маршрут сигнала: от **c** к **d**; от **d** к проектору

#### **Чтобы протестировать выходной сигнал проектора:**

- 1. Настройте вход 17 на выход 17 (см. подраздел 7.4).
- 2. Подключите выход 17 к проектору.
- 3. Установите разрешение генерируемого видеосигнала (см. подраздел 10.2).
- 4. Установите шаблон генерируемого видеосигнала (см. подраздел 10.3).
- 5. Убедитесь в том, что выходной сигнал проектора соответствует ожиданиям.

### **10.4.2 Тестирование маршрута выходного сигнала на проектор** Маршрут сигнала: от **a** к **b**; от **b** к проектору

## **Чтобы протестировать маршрут выходного сигнала на проектор:**

- 1. Подключите вход 17 к выходу 1 (см. подраздел 7.4).
- 2. Подключите выход 1 к проектору.
- 3. Установите разрешение генерируемого видеосигнала (см. подраздел 10.2).

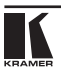

- 4. Установите шаблон генерируемого видеосигнала (см. подраздел 10.3).
- 5. Убедитесь в том, что выходной сигнал проектора соответствует ожиданиям.

#### **10.4.3 Тестирование маршрута входного и выходного сигнала на проектор**

Маршрут сигнала: от **c** к **e**; от **e** к **f**; от **f** к **b**; от **b** к проектору.

#### **Чтобы протестировать маршрут входного и выходного сигнала на проектор:**

- 1. Настройте вход 17 на выход 17 (см. подраздел 7.4).
- 2. Подключите вход 17 к выходу 1.
- 3. Подключите вход 1 к выходу 1.
- 4. Подключите выход 1 к проектору.
- 5. Установите разрешение генерируемого видеосигнала (см. подраздел 10.2).
- 6. Установите шаблон генерируемого видеосигнала (см. подраздел 10.3).
- 7. Убедитесь в том, что выходной сигнал проектора соответствует ожиданиям.

# **11 Указания по установке плат ввода/вывода**

Платы ввода/вывода **VS-1616D** устанавливаются в один из 16 слотов на задней панели шасси **VS-1616D**. Слоты нумеруются слева направо и должны заполняться в последовательном порядке слева направо, таким образом, **чтобы пустых слотов не оставалось**.

**ОСТОРОЖНО**: Плату ввода можно вставлять только в слот, предназначенный для плат ввода (от слота 1 до слота 4 и от слота 9 до слота 12), а плата вывода должна устанавливаться только в слот, предназначенный для плат вывода (от слота 5 до слота 8 и от слота 13 до слота 16).

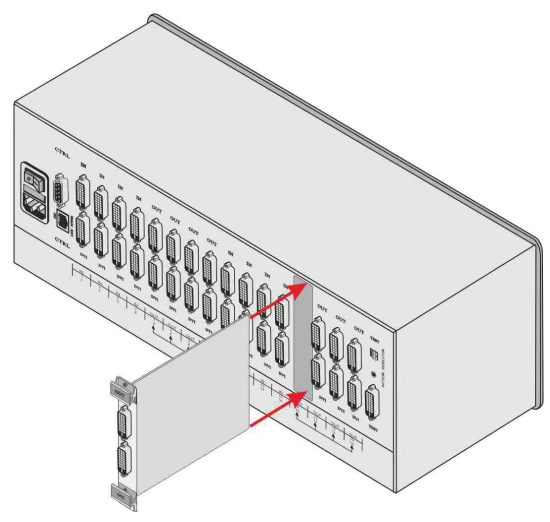

Рис. 11. Установка платы в слот.

#### **Чтобы установить плату ввода/вывода так, как показано на рис. 11:**

- 1. Выключите **VS-1616D** и всю подключенную к нему аппаратуру.
- 2. С помощью отвертки Phillips снимите винты сверху и снизу фальшпанели.
- 3. Выньте фальшпанель из слота и сохраните ее для возможного использования в дальнейшем.
- 4. Извлеките новую плату из упаковочной коробки и чехла для защиты от электростатических разрядов.
- 5. Удерживая плату за верхний и нижний зажимы, совместите ее с пластиковыми направляющими (см. рис. 12).

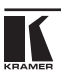

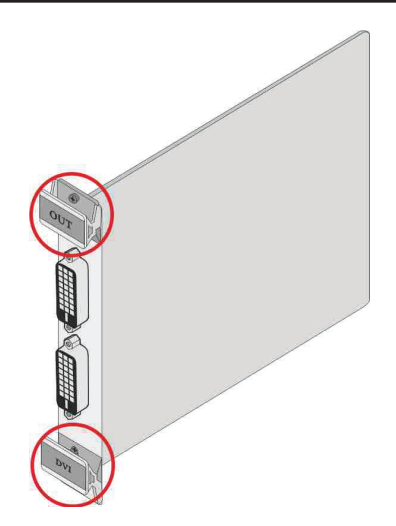

Рис. 12. Зажимы платы

- 6. Вставляйте плату в шасси до тех пор, пока передняя часть платы не войдет в контакт с разъемом внутри шасси.
- 7. Плотно вставляйте плату до тех пор, пока плата с разъемами не окажется на одном уровне с задней панелью шасси, а разъем не будет полностью зафиксирован.
- 8. С помощью отвертки Phillips затяните фиксирующие винты снизу и сверху платы, чтобы закрепить ее в шасси.
- 9. Включите **VS-1616D** и выполните процедуру настройки новой платы (см. раздел 9).
- 10. Включите периферийные устройства.

## **12 Обновление программного обеспечения VS-1616D**

Обновление программного обеспечения **VS-1616D** может производиться только уполномоченным техническим персоналом.

# **13 Технические характеристики**

В таблице 9 приведены технические характеристики **VS-1616D**.

Таблица 9. Технические характеристики матричного коммутатора цифровых сигналов VS-1616D.

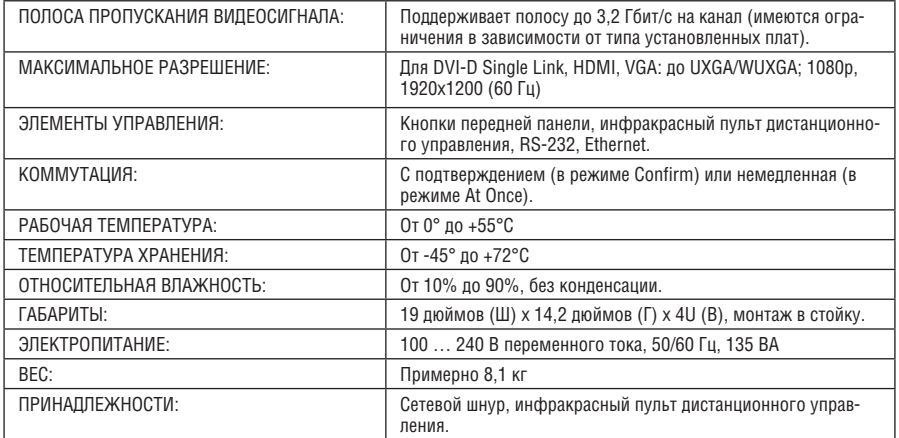

#### В таблице 10 приведены технические характеристики плат, совместимых с шасси **VS-1616D**.

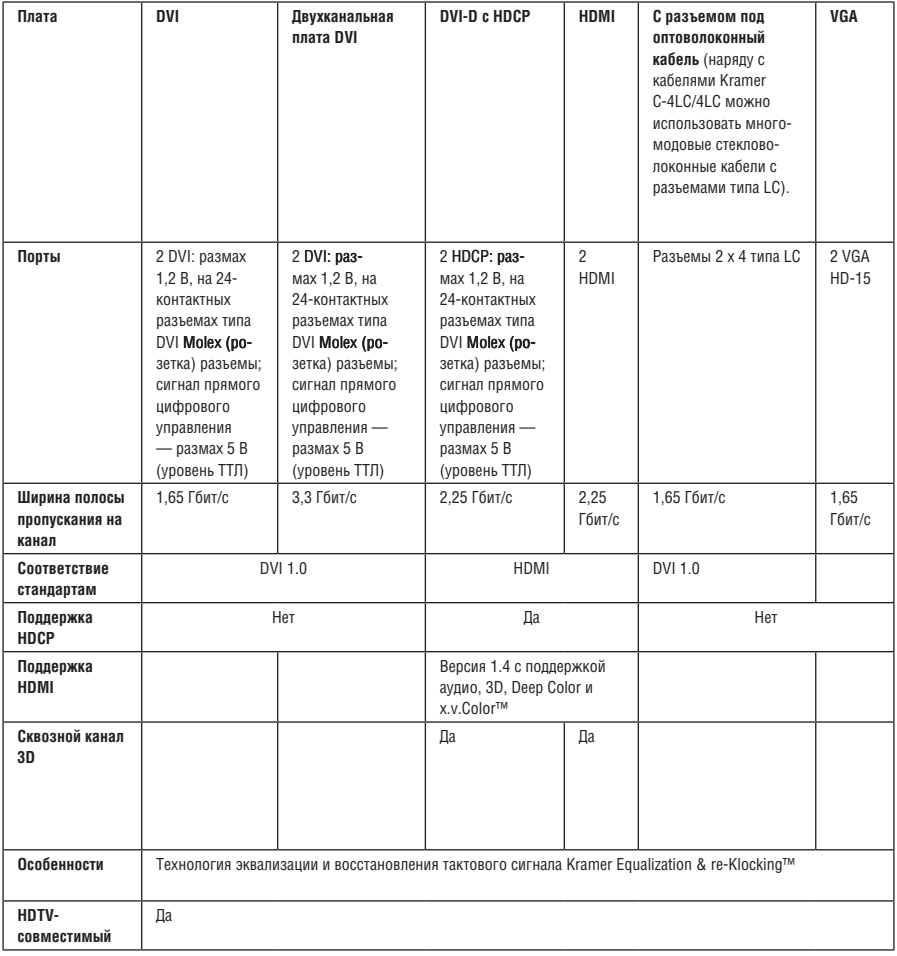

Таблица 10. Технические характеристики плат, совместимых с VS-1616D.

# **14 Параметры связи по умолчанию**

В таблице 11 приведены параметры связи для **VS-1616D**, установленные по умолчанию.

Таблица 11. Параметры связи для VS-1616D, установленные по умолчанию.

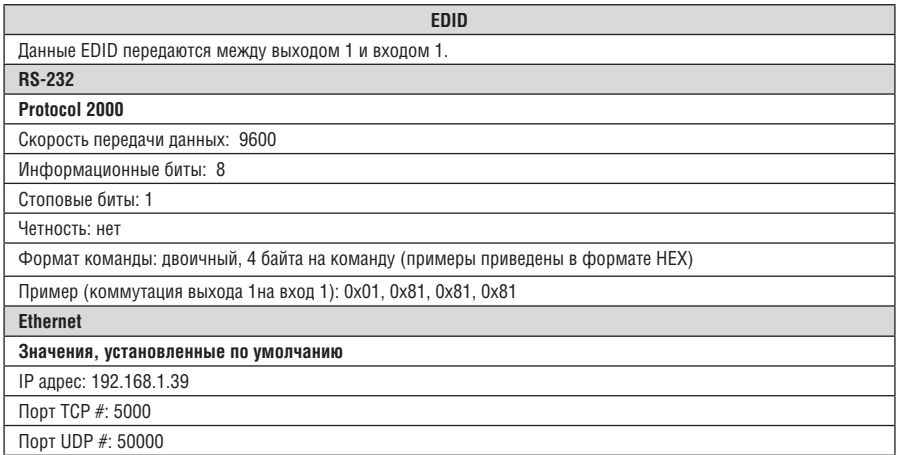

# **15 Данные EDID, установленные по умолчанию предприятием-изготовителем**

# **15.1 Плата ввода DVI** Monitor

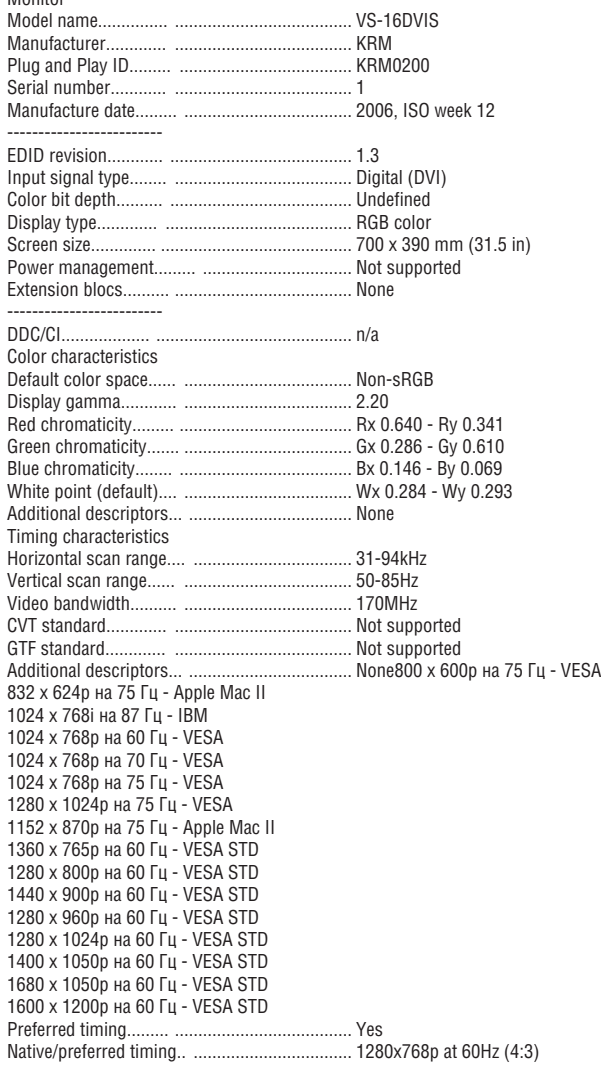

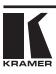

Modeline............................................................ «1280x768» 79.500 1280 1344 1472 1664 768 771 778 798 +hsync +vsync Detailed timing #1....... ...................................... 1920x1200p at 60Hz (16:10) Modeline............... ............................................ «1920x1200» 154.000 1920 1968 2000 2080 1200 1203 1209 1235 +hsync -vsync Standard timings supported x 400p at 70Hz - IBM VGA x 400p at 88Hz - IBM XGA2 x 480p at 60Hz - IBM VGA x 480p at 67Hz - Apple Mac II x 480p at 72Hz - VESA x 480p at 75Hz - VESA x 600p at 56Hz - VESA x 600p at 60Hz - VESA x 600p at 72Hz - VESA x 600p at 75Hz - VESA x 624p at 75Hz - Apple Mac II x 768i at 87Hz - IBM x 768p at 60Hz - VESA x 768p at 70Hz - VESA x 768p at 75Hz - VESA x 1024p at 75Hz - VESA x 870p at 75Hz - Apple Mac II x 765p at 60Hz - VESA STD x 800p at 60Hz - VESA STD x 900p at 60Hz - VESA STD x 960p at 60Hz - VESA STD x 1024p at 60Hz - VESA STD x 1050p at 60Hz - VESA STD x 1050p at 60Hz - VESA STD x 1200p at 60Hz - VESA STD Report information Date generated........... ....................................... 12-Dec-10 Software revision........ ...................................... 2.53.0.861 Data source.............. ......................................... File Operating system......... ..................................... 5.1.2600.2.Service Pack 3 Raw data 00,FF,FF,FF,FF,FF,FF,00,2E,4D,00,02,01,00,00,00,0C,10,01,03,81,46,27,78,0A,D5,7C,A3,57,49,9C,25,11,48,4B,FF,FF ,80,8B,C0,81,00,95,00,81,40,81,80,90,40,B3,00,A9,40,0E,1F,00,80,51,00,1E,30,40,80, 37,00,6F,13,11,00,00,1E,28, 3C,80,A0, 70,B0,23,40, 30,20, 36, 00,06,44,21,00,00,1A,00,00,00,FC,00,56, 53,2D,33,32,44,56,49,53,0A,20,20,20, 00,00, 00,FD,00,32,55,1F,5E,11,00,0A, 20,20,20, 20, 20,20,00,39

# **15.2 Плата ввода HDCP** Monitor

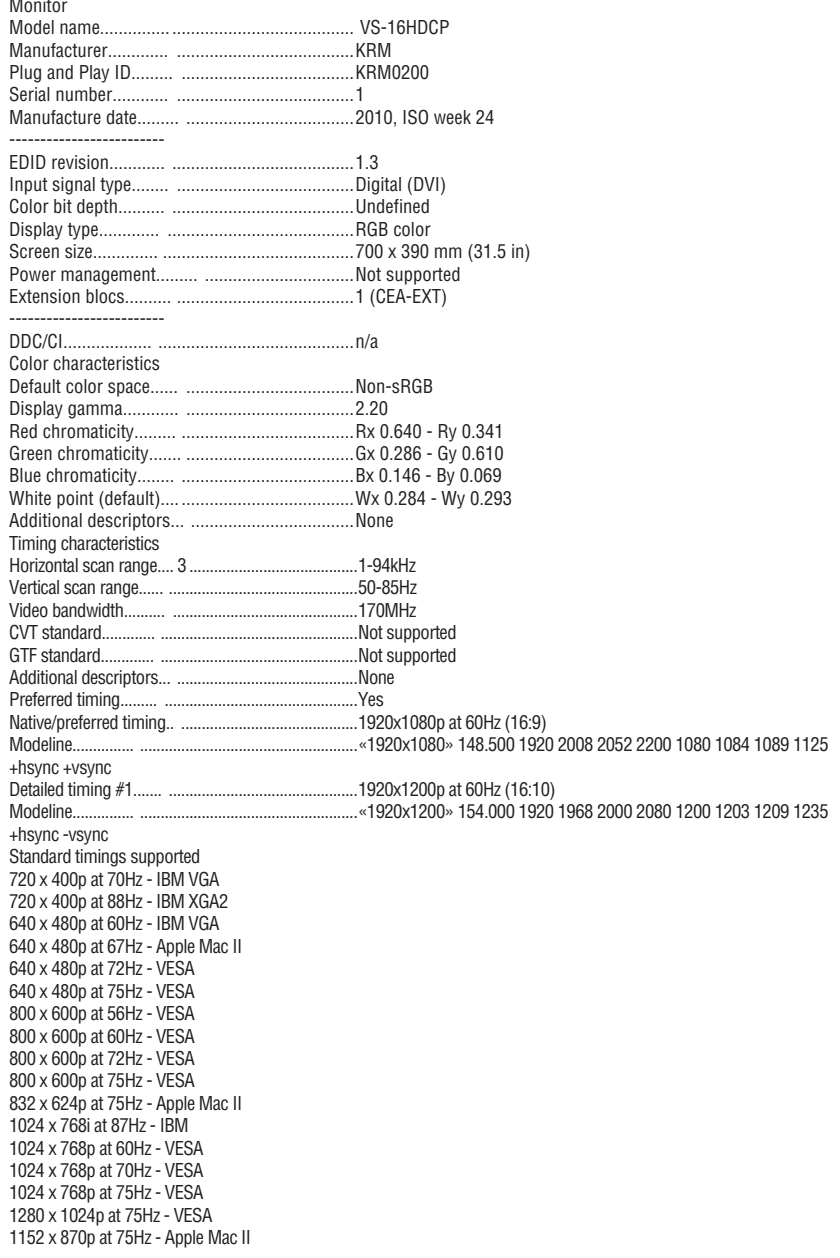

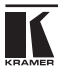

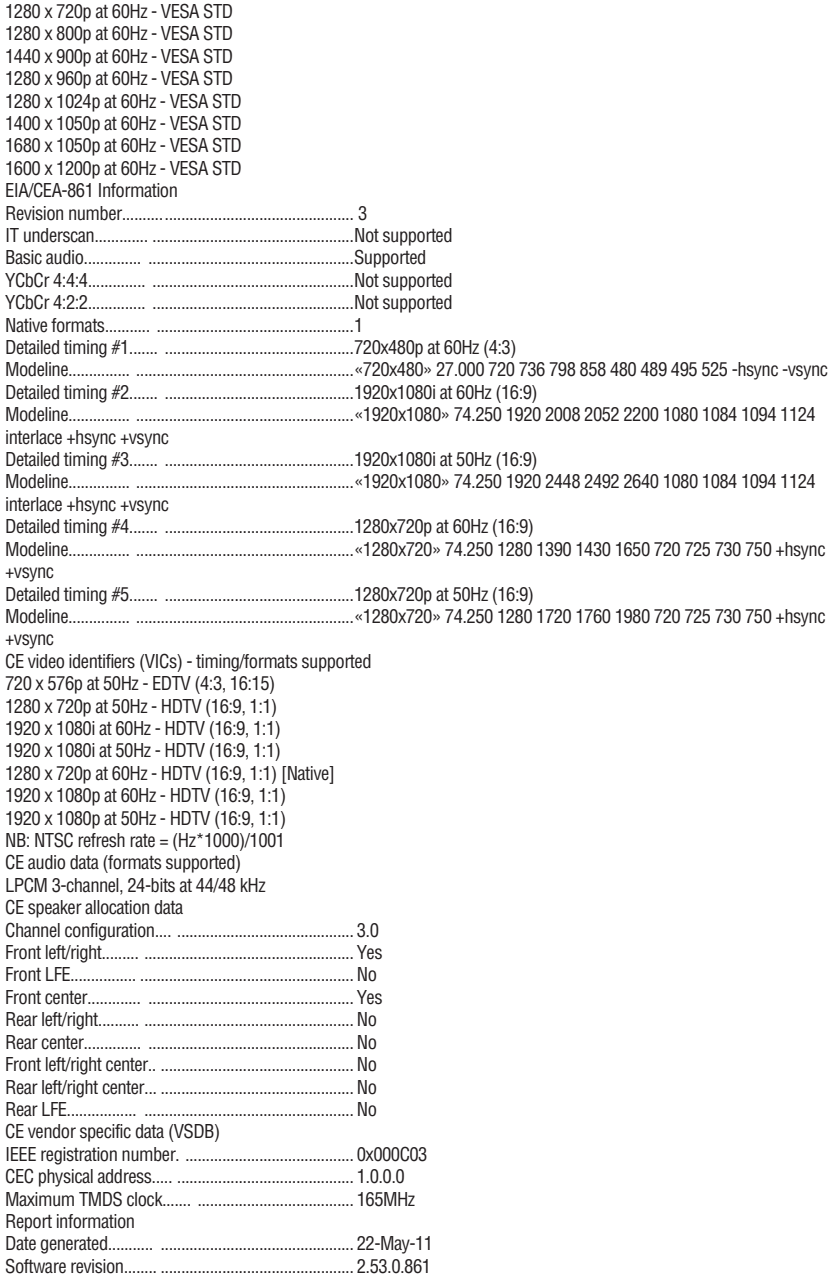

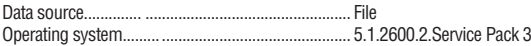

Raw data

00,FF,FF,FF,FF,FF,FF,00,2E,4D,00,02,01,00,00,00,18,14,01,03,81,46,27,78,0A,D5,7C,A3,57,49,9C,25, 11,48,4B,FF,FF,80,81,C0,81,00,95,00,81,40,81,80,90,40,B3,00,A9,40,02,3A,80,18,71,38,2D,40,58,2C, 45,00,C4,8E,21,00,00,1E,28,3C,80,A0,70,B0,23,40,30,20,36,00,06,44,21,00,00,1A,00,00,00,FC,00,56, 53,2D,33,32,48,44,43,50,0A,20,20,20,00,00,00,FD,00,32,55,1F,5E,11,00,0A,20,20,20,20,20,20,01,F9, 02,03,1A,41,47,11,13,05,14,84,10,1F,23,0A,06,04,83,05,00,00,65,03,0C,00,10,00,8C,0A,D0,8A,20,E0, 2D,10,10,3E,96,00,58,C2,21,00,00,18,01,1D,80,18,71,1C,16,20,58,2C,25,00,C4,8E,21,00,00,9E,01,1D, 80,D0,72,1C,16,20,10,2C,25,80,C4,8E,21,00,00,9E,01,1D,00,72,51,D0,1E,20,6E,28,55,00,C4,8E,21,00, 00,1E,01,1D,00,BC,52,D0,1E,20,B8,28,55,40,C4,8E,21,00,00,1E,00,00,00,00,00,00,00,00,00,00,00,C0

## **15.3 Плата ввода HDMI**

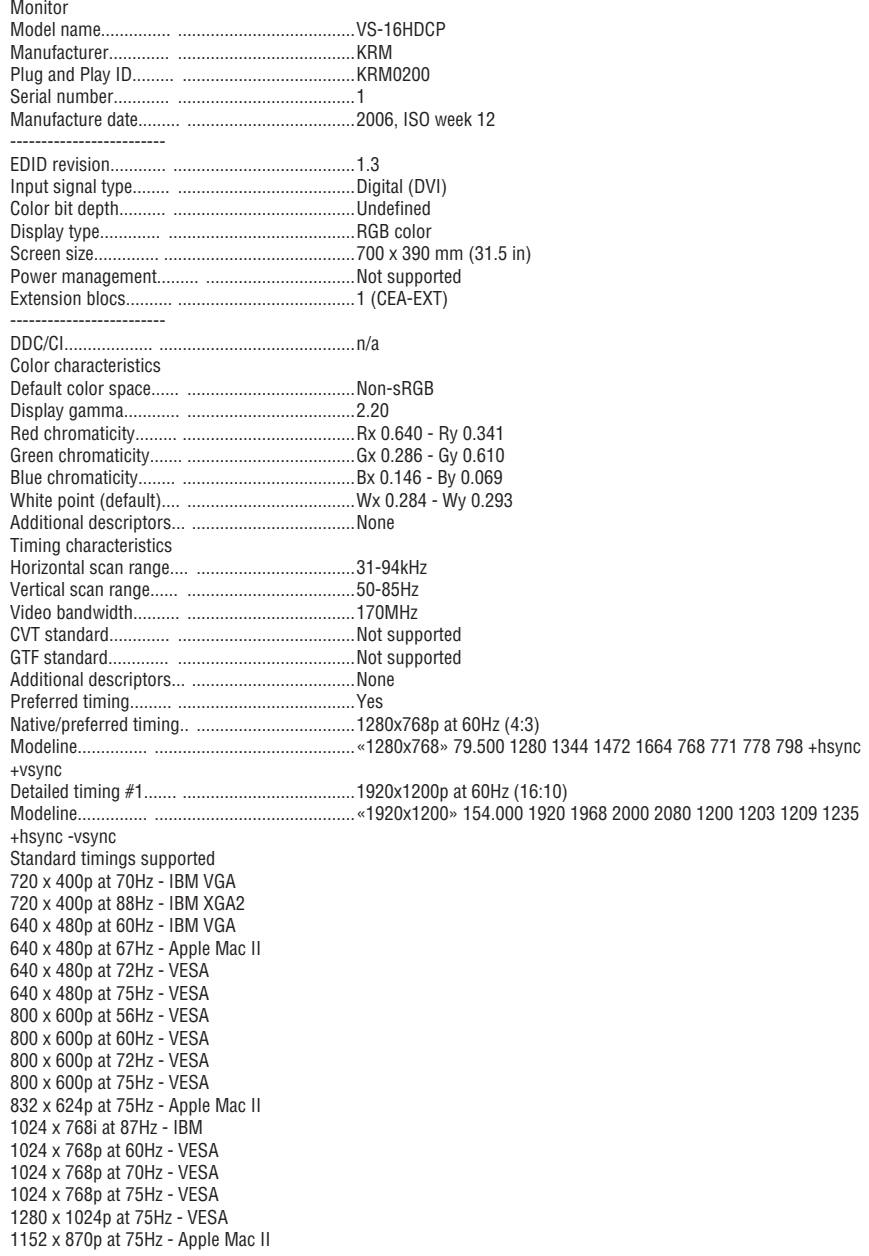

1360 x 765p at 60Hz - VESA STD 1280 x 800p at 60Hz - VESA STD 1440 x 900p at 60Hz - VESA STD 1280 x 960p at 60Hz - VESA STD 1280 x 1024p at 60Hz - VESA STD 1400 x 1050p at 60Hz - VESA STD 1680 x 1050p at 60Hz - VESA STD 1600 x 1200p at 60Hz - VESA STD EIA/CEA-861 Information Revision number.......... .....................................3 IT underscan............. ........................................Not supported Basic audio.............. .........................................Supported YCbCr 4:4:4.............. ........................................Not supported YCbCr 4:2:2.............. ........................................Not supported Native formats........... .......................................1 Detailed timing #1....... ......................................720x480p at 60Hz (4:3) Modeline............... ............................................«720x480» 27.000 720 736 798 858 480 489 495 525 -hsync -vsync Detailed timing #2....... ......................................1920x1080i at 60Hz (16:9) Modeline............... ............................................«1920x1080» 74.250 1920 2008 2052 2200 1080 1084 1094 1124 interlace +hsync +vsync Detailed timing #3....... ......................................1920x1080i at 50Hz (16:9) Modeline............... ............................................«1920x1080» 74.250 1920 2448 2492 2640 1080 1084 1094 1124 interlace +hsync +vsync Detailed timing #4....... ......................................1280x720p at 60Hz (16:9) Modeline............... ............................................«1280x720» 74.250 1280 1390 1430 1650 720 725 730 750 +hsync +vsync Detailed timing #5....... ......................................1280x720p at 50Hz (16:9) Modeline............... ............................................«1280x720» 74.250 1280 1720 1760 1980 720 725 730 750 +hsync +vsync CE video identifiers (VICs) - timing/formats supported 720 x 576p at 50Hz - EDTV (4:3, 16:15) 1280 x 720p at 50Hz - HDTV (16:9, 1:1) 1920 x 1080i at 60Hz - HDTV (16:9, 1:1) 1920 x 1080i at 50Hz - HDTV (16:9, 1:1) 1280 x 720p at 60Hz - HDTV (16:9, 1:1) [Native] 1920 x 1080p at 60Hz - HDTV (16:9, 1:1) 1920 x 1080p at 50Hz - HDTV (16:9, 1:1) NB: NTSC refresh rate = (Hz\*1000)/1001 CE audio data (formats supported) LPCM 3-channel, 24-bits at 44/48 kHz CE speaker allocation data Channel configuration........................................ 3.0 Front left/right......... ..........................................Yes Front LFE................ ..........................................No Front center............. .........................................Yes Rear left/right.......... ..........................................No Rear center.............. .........................................No Front left/right center.. ......................................No Rear left/right center... ......................................No Rear LFE................. ..........................................No CE vendor specific data (VSDB) IEEE registration number. .................................0x000C03 CEC physical address..... ...................................1.0.0.0 Maximum TMDS clock....... ...............................165MHz Report information Date generated........... 2.....................................5-Jul-11 Software revision........ ......................................2.53.0.861

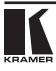

Data source.............. .........................................File Operating system......... .....................................5.1.2600.2.Service Pack 3

Raw data

00,FF,FF,FF,FF,FF,FF,00,2E,4D,00,02,01,00,00,00,0C,10,01,03,81,46,27,78,0A,D5,7C,A3,57,49,9C,25, 11,48,4B,FF,FF,80,8B,C0,81,00,95,00,81,40,81,80,90,40,B3,00,A9,40,0E,1F,00,80,51,00,1E,30,40,80, 37,00,6F,13,11,00,00,1E,28,3C,80,A0,70,B0,23,40,30,20,36,00,06,44,21,00,00,1A,00,00,00,FC,00,56, 53,2D,31,36,48,44,43,50,0A,20,20,20,00,00,00,FD,00,32,55,1F,5E,11,00,0A,20,20,20,20,20,20,01,4D, 02,03,1A,41,47,11,13,05,14,84,10,1F,23,0A,06,04,83,05,00,00,65,03,0C,00,10,00,8C,0A,D0,8A,20,E0, 2D,10,10,3E,96,00,58,C2,21,00,00,18,01,1D,80,18,71,1C,16,20,58,2C,25,00,C4,8E,21,00,00,9E,01,1D, 80,D0,72,1C,16,20,10,2C,25,80,C4,8E,21,00,00,9E,01,1D,00,72,51,D0,1E,20,6E,28,55,00,C4,8E,21,00, 00,1E,01,1D,00,BC,52,D0,1E,20,B8,28,55,40,C4,8E,21,00,00,1E,00,00,00,00,00,00,00,00,00,00,00,C0

# **16 Протоколы связи**

#### **Таблицы шестнадцатеричных кодов для протокола связи (Protocol 2000)**

В таблице 12 приведены шестнадцатеричные коды для протокола связи Protocol 2000 для коммутации входов с 1-го по 16-й на выходы с 1-го по 16-й (подробная информация доступна на веб-сайте компании http://www. kramerelectronics.com).

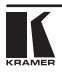

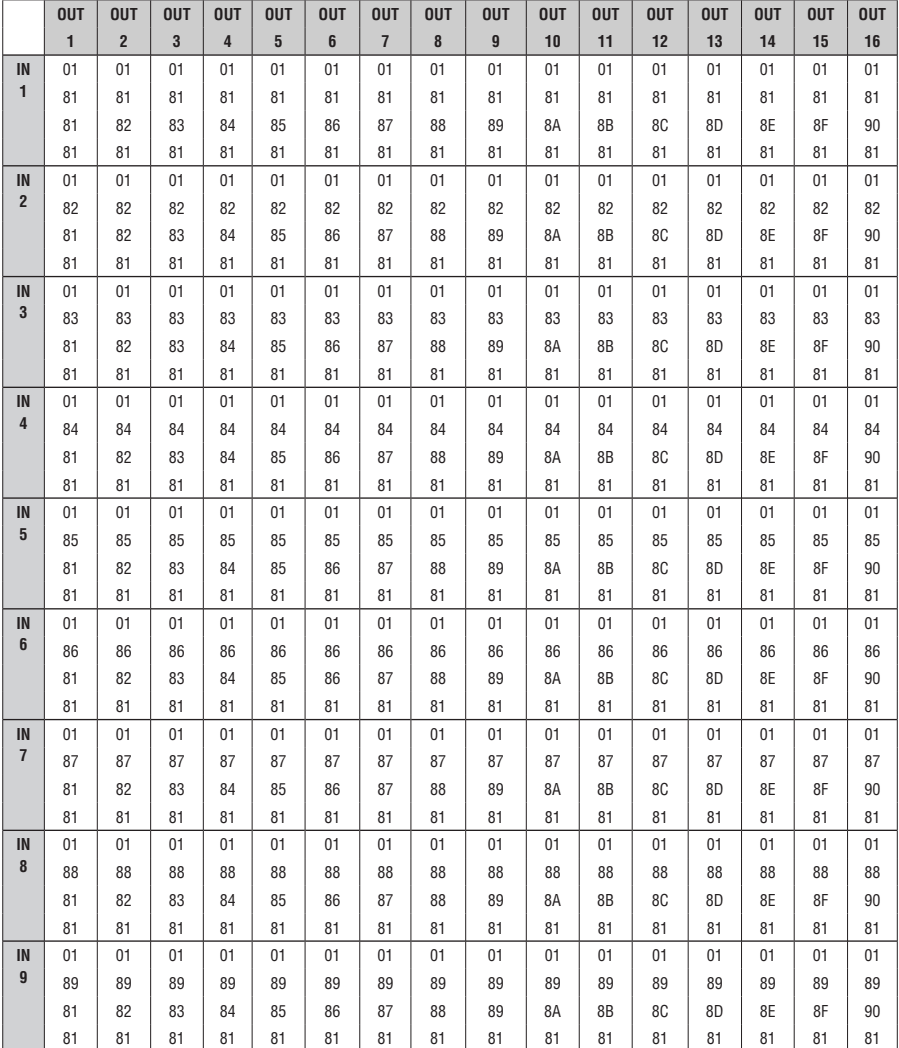

Таблица 12. Таблица шестнадцатеричных кодов (от входов IN 1-16 до выходов OUT 1-16)

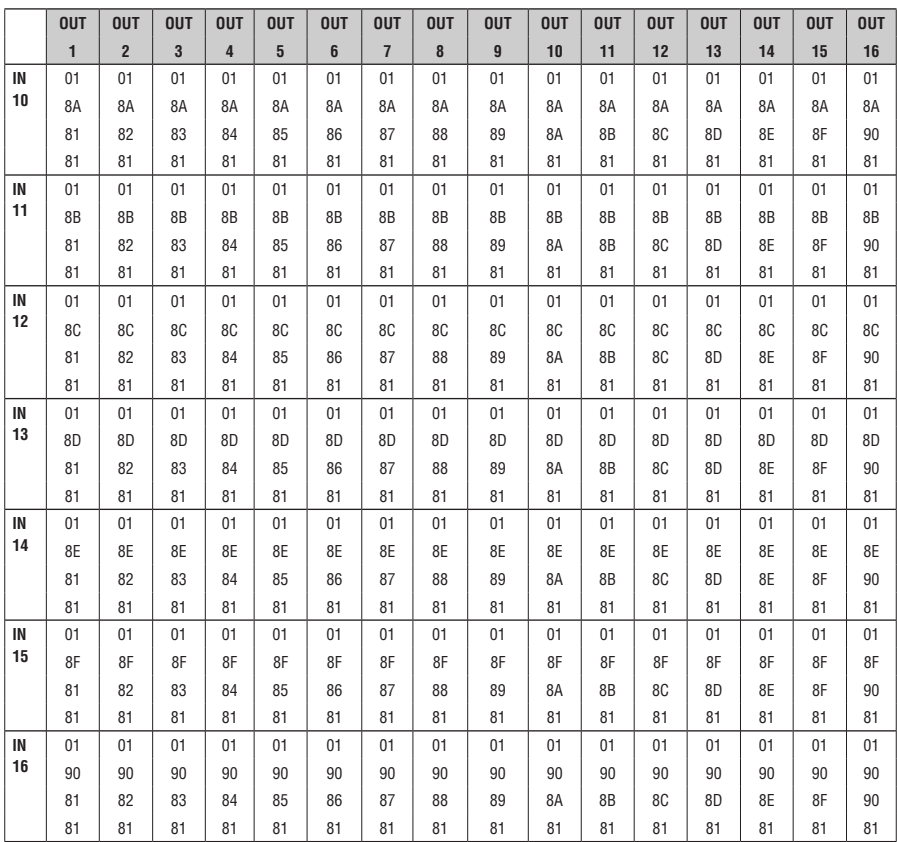

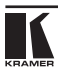

### **Ограниченная гарантия**

Kramer Electronics (далее — Kramer) гарантирует качество изготовления данного изделия и отсутствие дефектов в использованных материалах на оговорённых далее условиях.

#### **Срок гарантии**

Гарантия распространяется на детали и качество изготовления в течение трех лет со дня первичной покупки изделия.

#### **Кто обеспечивается гарантией**

Гарантией обеспечивается только первичный покупатель изделия.

#### **На что гарантия распространяется, а на что — нет**

Исключая перечисленные ниже пункты, гарантия покрывает случаи дефектности материалов или некачественного изготовления данного изделия. Гарантия не распространяется на:

- 1. Любые изделия, не распространяемые Kramer или приобретённые не у авторизованного дилера Kramer. Если Вы не уверены, является ли торгующая организация уполномоченным представителем Kramer, свяжитесь, пожалуйста, с одним из наших агентов, перечисленных в списке на web-сайте www.kramerelectronics.com.
- 2. Любые изделия, серийный номер на которых испорчен, изменён или удалён.
- 3. Повреждения, износ или неработоспособность, являющиеся следствием:
	- i) Аварии, применения не по назначению, неправильного обращения, небрежного обращения, пожара, наводнения, молнии или иных природных явлений.
	- ii) Изменения конструкции или невыполнения требований инструкции, прилагаемой к изделию.
	- iii) Ремонта или попытки ремонта кем-либо, кроме уполномоченных представителей Kramer.
	- iv) Любой транспортировки изделия (претензии следует предъявлять службе доставки).
	- v) Перемещения или установки изделия.
	- vi) Любого иного случая, не относящегося к дефектам изделия.
	- vii) Неправильного использования упаковки, корпуса изделия, применения кабелей и дополнительных принадлежностей совместно с изделием.

#### **Что мы оплачиваем и что не оплачиваем**

Мы оплачиваем работы и материалы, затрачиваемые на изделие, покрываемое гарантией. Не оплачиваются:

- 1. Расходы, сопутствующие перемещению или установке изделия.
- 2. Стоимость первоначального технического обслуживания (настройки), включая регулировки, осуществляемые пользователем или программирование. Данная стоимость определяется дилером Kramer, у которого было приобретено оборудование.
- 3. Затраты на перевозку.

#### **Как получить гарантийное обслуживание**

- 1. Чтобы получить обслуживание изделия, Вы должны доставить устройство (или отправить его, транспортные расходы оплачены) в любой сервисный центр Kramer.
- 2. При необходимости гарантийного обслуживания следует представить помеченный датой покупки товарный чек (или копию) и приложить его к изделию при отправке. Также, пожалуйста, вышлите любой почтой сведения о Вашем имени, названии организации, адресе и описание проблемы.
- 3. Координаты ближайшего уполномоченного сервисного центра Kramer можно узнать у авторизованного дилера.

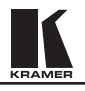

#### **Ограничение подразумеваемых гарантий**

Все подразумеваемые гарантийные обязательства, включая гарантии торговой ценности и соответствия для применения в определённой области, ограничиваются продолжительностью действия данной гарантии.

#### **Исключение повреждений**

Обязательства Kramer по отношению к любым дефектным изделиям ограничиваются ремонтом или заменой изделия, по нашему усмотрению. Kramer не несет ответственность за:

- 1. Повреждения иного имущества, вызванные дефектами данного изделия, ущерб, полученный вследствие неудобства изделия в работе, ущерб при невозможности использования изделия, потери времени, коммерческие потери; или
- 2. Любой другой ущерб, случайный, преднамеренный или иного рода. В некоторых странах могут не действовать ограничения на срок действия подразумеваемой гарантии и/или не допускается исключать или ограничивать гарантию при возникновении случайного или преднамеренного ущерба; таким образом, вышеприведенные ограничения и исключения могут на Вас не распространяться.

Данная гарантия предоставляет вам особые законные права, и Вы также можете воспользоваться другими правами, состав которых зависит от места Вашего проживания.

**Примечание**: Все изделия, возвращаемые Kramer для обслуживания, должны получить первоначальное подтверждение, каковое может быть получено у Вашего дилера.

Данное оборудование прошло проверку на соответствие требованиям:

ЕН-50081: «Электромагнитная совместимость (ЕМС); основной стандарт по излучениям. Часть 1: Жилые, коммерческие условия и лёгкая промышленность». ЕН-50082: «Электромагнитная совместимость (ЕМС); основной стандарт по защите. Часть 1: Жилые, коммерческие условия и лёгкая промышленность». CFR-47 Правила и инструкции FCC: Часть 15 – «Радиочастотные устройства:Подраздел В — Непредумышленное излучение».

#### **Осторожно!**

- Обслуживание аппаратурыможет производить только уполномоченный Kramerтехнический персонал. Любой пользователь, вносящий изменения или дополнения в конструкцию устройства без ведома изготовителя, теряет разрешение на использование данного оборудования.
- Пользуйтесь источником питания постоянного тока, входящим в комплект поставки.
- Применяйте, пожалуйста, рекомендованные типысоединительных кабелей для подключения устройства к другому оборудованию.

**Перечень организаций, осуществляющих продажу нашей продукции, приведён на нашем web-сайте www.kramerelectronics.com или www.kramer.ru. С данных сайтов можно также отправить письмо в правление компании. Мы рады Вашим вопросам, замечаниям и отзывам.**